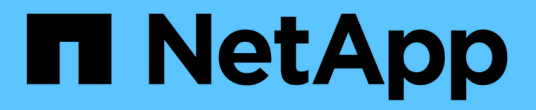

## **IBM Domino** 플러그인 작업

Snap Creator Framework

NetApp September 28, 2023

This PDF was generated from https://docs.netapp.com/ko-kr/snap-creator-framework/dominoops/concept\_backup\_operations\_using\_domino\_plug\_in.html on September 28, 2023. Always check docs.netapp.com for the latest.

# 목차

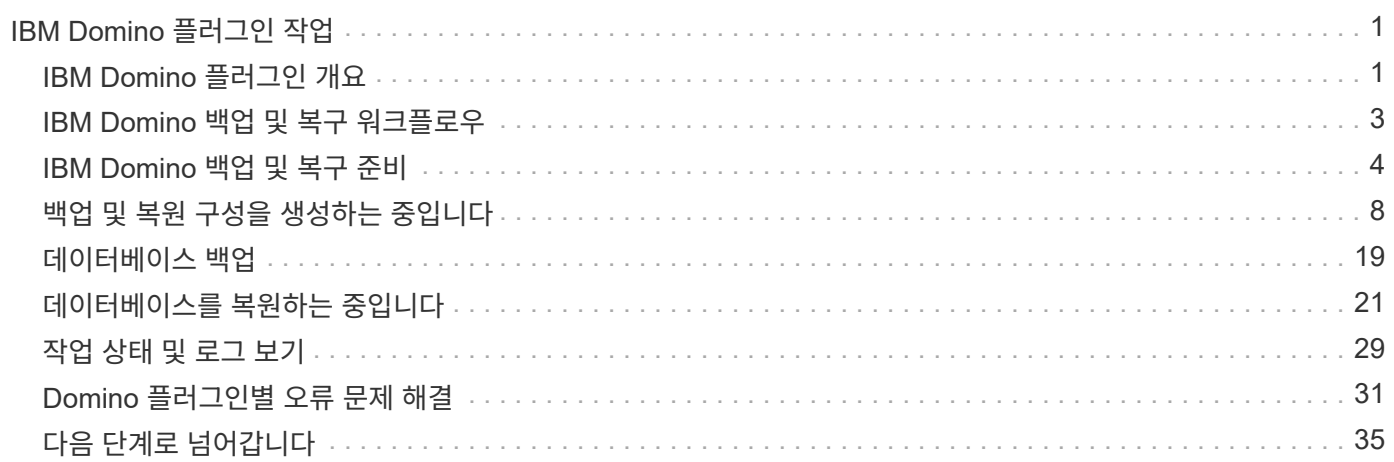

# <span id="page-2-0"></span>**IBM Domino** 플러그인 작업

Snap Creator 4.3.3용 IBM Domino 플러그인을 구성하고 사용하여 IBM Domino 데이터베이스를 백업 및 복원할 수 있습니다.

### <span id="page-2-1"></span>**IBM Domino** 플러그인 개요

Snap Creator Framework용 IBM Domino 플러그인은 NetApp 스토리지의 Domino 데이터베이스를 위한 완벽한 백업 및 복구 솔루션을 제공합니다. IBM Domino 플러그인을 사용하면 데이터베이스 서버를 오프라인으로 전환하지 않고도 데이터베이스를 효율적으로 백업하고 필요에 따라 복원할 수 있습니다. 이 플러그인은 IBM 제공 API를 사용하여 애플리케이션 정합성을 보장합니다.

Snap Creator 프레임워크에 긴밀하게 통합된 NetApp의 주요 데이터 보호 기술을 사용하면 IBM Domino 플러그인을 사용하여 다음을 수행할 수 있습니다.

- 운영 스토리지에서 애플리케이션 정합성이 보장된 Snapshot 복사본 생성
- 재해 복구 및 아카이빙을 위해 스냅샷 복사본을 2차 스토리지로 복제

통합 기술에는 Snapshot, SnapMirror 및 SnapVault이 포함됩니다.

### **IBM Domino** 플러그인 백업 작업 이해

다른 백업 기술과 달리 IBM Domino 플러그인을 사용하면 백업 작업 중에 데이터를 데이터베이스에 쓸 수 있습니다. 이 기능을 사용하면 백업 작업 중에 변경 내용을 데이터베이스에 기록하여 변경 정보라는 임시 디렉토리에 백업함으로써 애플리케이션 데이터와 일관성을 유지할 수 있습니다. 복원 시 스냅샷 복사본에서 데이터를 복원한 후에 변경 내용이 데이터베이스에 적용됩니다.

백업 작업 중에 데이터베이스 파일이 백업 모드라고 합니다. Snap Creator 프레임워크에서 이러한 파일을 "중지"라고 부르지만, 이는 그렇지 않습니다. 스냅샷 복사본이 만들어지는 동안 데이터는 파일에 계속 쓰입니다.

상위 단계는 다음과 같습니다.

- 1. 백업할 볼륨의 데이터베이스, 템플릿 및 메일박스 목록을 표시합니다.
- 2. 한 번에 하나의 데이터베이스씩 백업 모드로 파일을 저장합니다.
- 3. 일관되지 않거나 손상된 데이터베이스가 있는지 확인합니다.

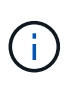

단계에서 설명한 대로 오류가 발생해도 플러그인이 백업 작업을 계속 진행하도록 할 수 있습니다 ["Task\\_using\\_the\\_GUI\\_to\\_create\\_a\\_configuration\\_file.md#step\\_AA41331683A24598B7845](https://docs.netapp.com/ko-kr/snap-creator-framework/domino-ops/task_using_the_gui_to_create_a_configuration_file.md#STEP_AA41331683A24598B7845367CB967F99) [367CB967F99".](https://docs.netapp.com/ko-kr/snap-creator-framework/domino-ops/task_using_the_gui_to_create_a_configuration_file.md#STEP_AA41331683A24598B7845367CB967F99)

- 4. 각 볼륨의 스냅샷 복사본을 만듭니다.
- 5. Domino 트랜잭션 로깅을 사용하는 경우 최신 복원 작업에 사용할 Domino 트랜잭션 로그의 아카이브 복제본입니다.

6. 한 번에 한 데이터베이스씩 백업 모드에서 파일을 꺼냅니다.

7. 파일이 changeinfo 디렉터리에 백업 모드로 전환된 이후에 데이터베이스에 대한 변경 내용을 기록합니다.

### **IBM Domino** 플러그인 복구 작업 이해

IBM Domino 플러그인은 데이터베이스가 저장된 볼륨의 스냅샷 복사본에서 데이터베이스 파일을 복원합니다. 스냅샷 복원 작업이 완료되면 플러그인은 changeinfo 디렉토리에 기록된 모든 변경 사항을 적용합니다.

상위 단계는 다음과 같습니다.

1. 스냅샷 복사본에서 데이터베이스 파일을 복원합니다.

2. changeinfo 디렉토리에 기록된 변경 사항을 적용합니다.

3. 사용 가능한 경우 트랜잭션 로그 정보를 적용합니다.

#### 복원 옵션

플러그인은 다양한 복원 옵션을 제공합니다.

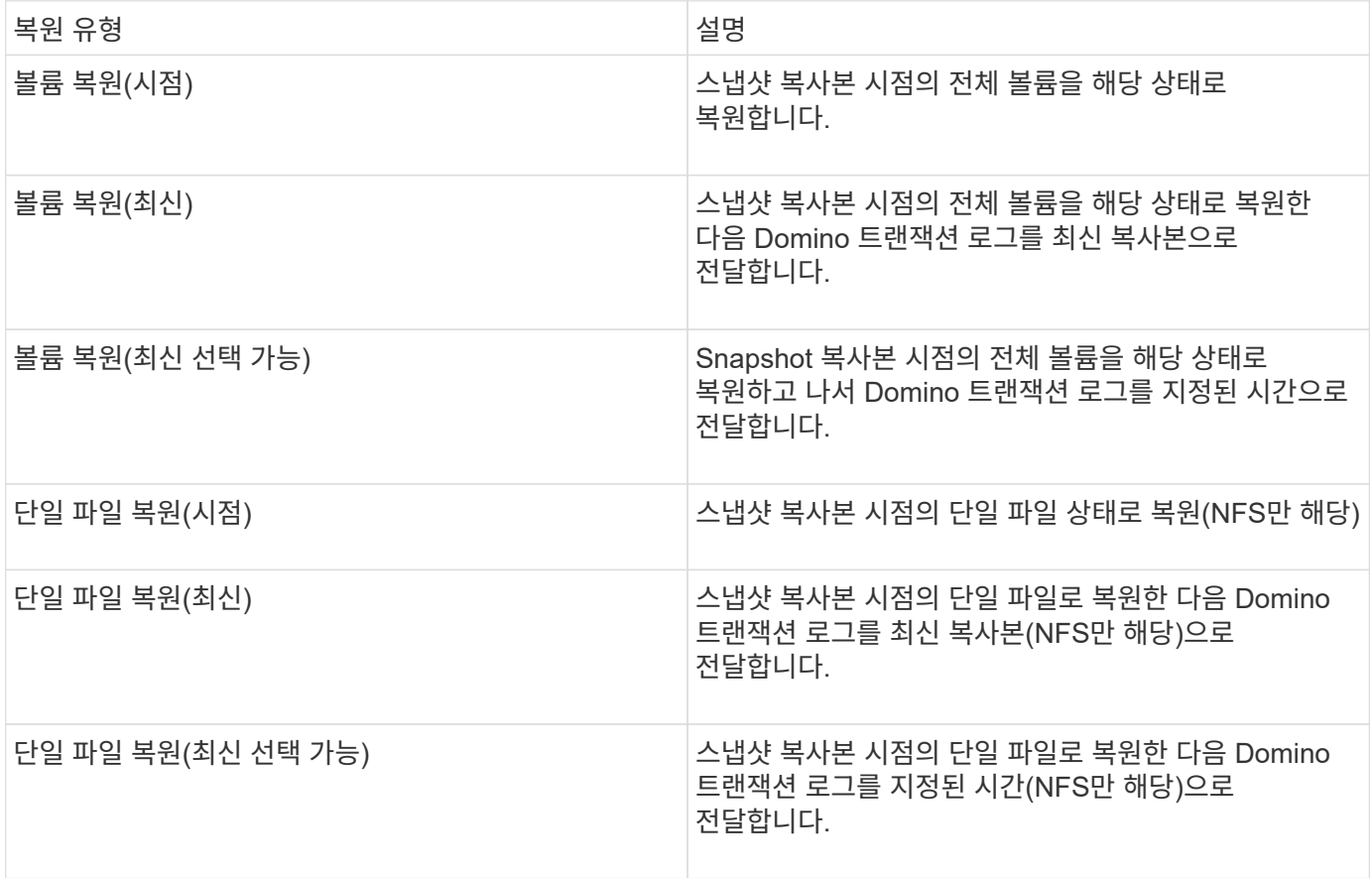

• 참고: \* 최신 복원 및 선택 가능한 최신 복원의 경우 Domino 트랜잭션 로깅을 사용하도록 설정해야 합니다.

트랜잭션 로그는 앞으로만 재생할 수 있습니다. 스냅샷 복사본이 생성되기 전에 시간을 선택하면 복원 오류가 발생합니다.

## <span id="page-4-0"></span>**IBM Domino** 백업 및 복구 워크플로우

 $\bigcirc$ 

IBM Domino 플러그인을 사용하여 백업을 생성하려면 Snap Creator Server 및 Agent 소프트웨어를 설치하고 NetApp 스토리지를 프로비저닝해야 합니다. 재해 복구 및 아카이빙을 위해 스냅샷 복사본을 2차 스토리지로 복제할 계획이라면 SnapMirror 및 SnapVault 관계를 설정해야 합니다.

특히 SAN 환경에서는 Snap Creator 에이전트 호스트에서 SnapDrive를 사용하여 데이터베이스를 백업하거나 단일 파일 복원을 위한 스냅샷 복사본을 마운트할 수 있습니다. 자세한 내용은 을 참조하십시오 [백업](#page-16-0) [및](#page-16-0) [복원](#page-16-0) [구성에](#page-16-0) [명령](#page-16-0) [추가](#page-16-0) 및 [SAN](#page-27-0) [환경에서](#page-27-0) [단일](#page-27-0) [파일](#page-27-0) [복원](#page-27-0) [수행](#page-27-0).

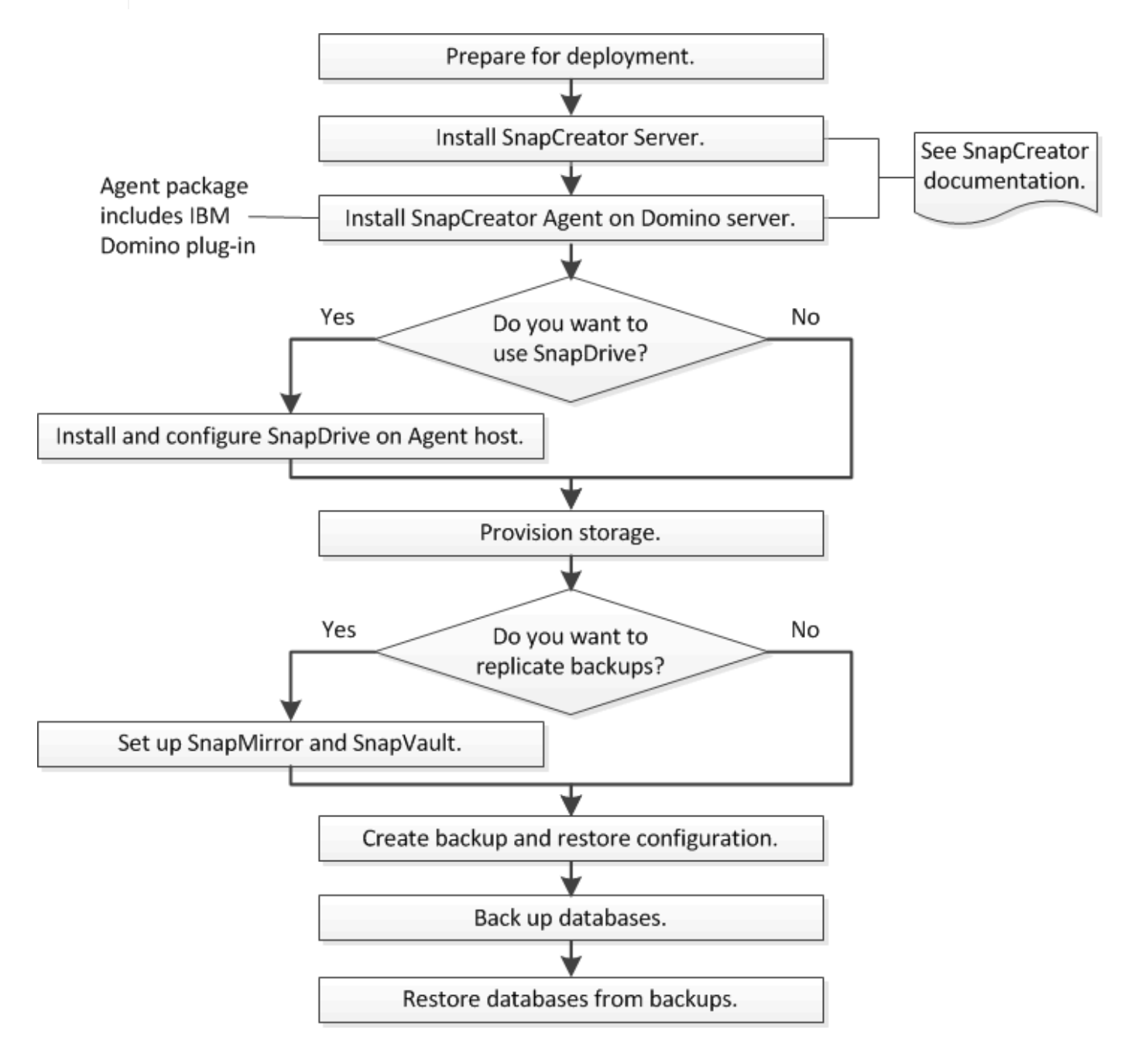

### <span id="page-5-0"></span>**IBM Domino** 백업 및 복구 준비

IBM Domino 플러그인을 구축하기 전에 스토리지 시스템과 호스트가 최소한의 리소스 요구 사항을 충족하는지 확인하십시오. 또한 데이터베이스의 스토리지 시스템 레이아웃을 구성하고 SnapMirror 및 SnapVault 관계를 선택적으로 설정해야 합니다.

Snap Creator Server 및 Agent 설치 요구 사항은 를 참조하십시오 ["Snap Creator Framework 4.1.2](https://library.netapp.com/ecm/ecm_download_file/ECMP12395424) [설치](https://library.netapp.com/ecm/ecm_download_file/ECMP12395424) [가이드](https://library.netapp.com/ecm/ecm_download_file/ECMP12395424)["](https://library.netapp.com/ecm/ecm_download_file/ECMP12395424). 특히 에이전트 호스트의 IBM Domino 사전 설치 요구 사항에 주의를 기울이십시오.

- UNIX 호스트에서는 IBM Domino 공유 객체 파일에 대한 심볼 링크를 생성해야 합니다.
- Windows 호스트에서는 경로 환경 변수에 IBM Domino 설치 경로를 추가해야 합니다.

스토리지 레이아웃 요구 사항

일반적인 IBM Domino 환경에는 Domino 데이터, Domino 트랜잭션 로그 및 플러그인 changeinfo 디렉토리용으로 각각 하나씩 최소 3개의 Domino 볼륨이 있습니다. 또한 대부분의 사이트에는 Domino DAOS 및 뷰 재구축을 위한 볼륨도 있습니다.

IBM Domino 플러그인은 백업 작업 중에 기록된 변경 사항 및 최신 복원 작업에 사용되는 트랜잭션 로그의 복사본에 대해 changeinfo 디렉토리를 사용합니다. 실수로 정보를 덮어쓰는 일이 없도록 별도의 볼륨에 changeinfo 디렉토리를 저장하는 것이 가장 좋습니다.

Domino DAOS(설정된 경우)와 뷰 재구축에 각각 다른 볼륨을 사용하는 것이 유용할 수 있습니다. Domino가 뷰를 재생성할 때(예: 인덱스가 삭제된 뷰를 열거나 updall—R을 실행하는 경우), 빠른 뷰 재구축을 위해 데이터를 정렬하기 위해 임시 파일을 생성할 수 있습니다.

기본적으로 이러한 임시 파일은 시스템의 임시 폴더 또는 Domino 데이터 폴더에 있습니다. IBM은 디스크 I/O를 배포하고 보기를 재구축할 충분한 공간을 확보하기 위해 임시 파일의 위치를 다른 드라이브로 변경할 것을 권장합니다. 보기 재생성에 사용되는 임시 폴더를 변경하려면 View\_Rebuild\_Dir 설정을 notes.ini 파일에 추가합니다.

다음 표에는 기본 볼륨 레이아웃이 나와 있습니다.

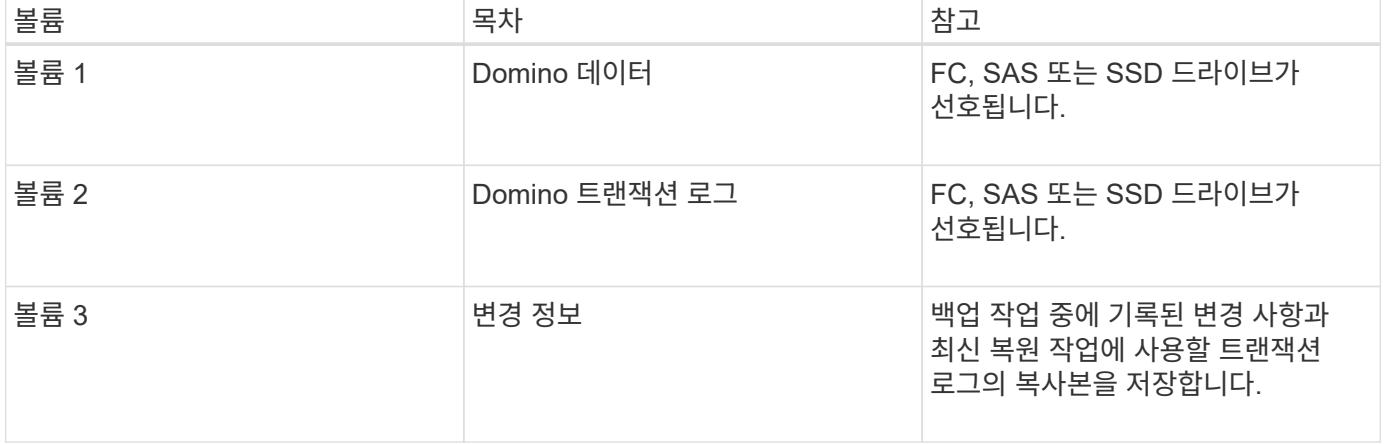

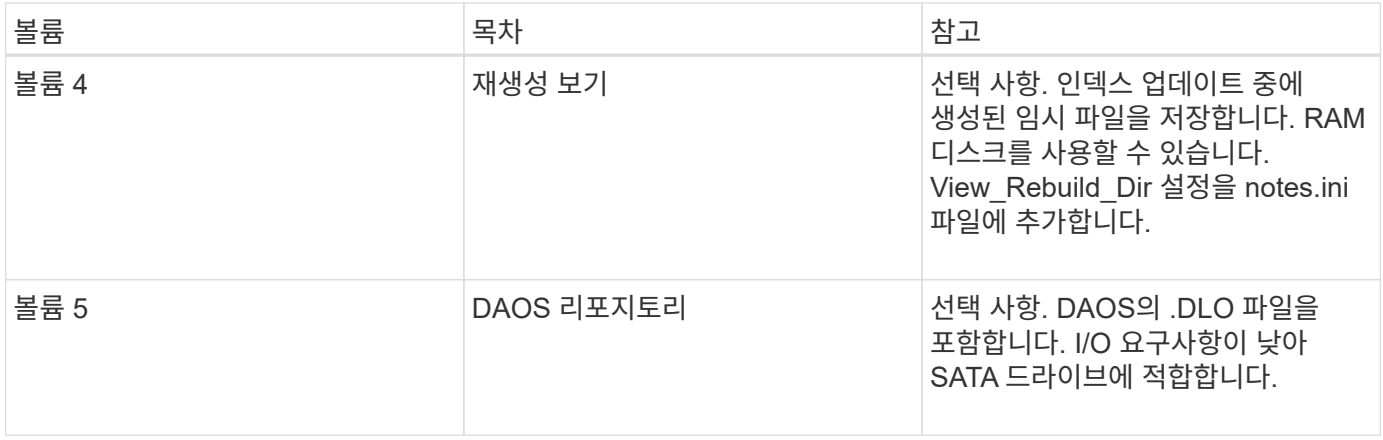

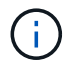

가상 환경에서는 게스트 마운트 디스크를 사용하는 것이 좋습니다.

### <span id="page-6-0"></span>**SnapMirror** 및 **SnapVault** 설정

SnapMirror는 재해 복구 기술로, 지리적으로 원격 사이트의 운영 스토리지에서 2차 스토리지로 페일오버하도록 설계되었습니다. SnapVault는 표준 규정 준수 및 기타 거버넌스 관련 목적을 위해 D2D Snapshot 복사본 복제를 위해 설계된 아카이빙 기술입니다.

Snap Creator를 이러한 제품과 함께 사용하려면 먼저 소스 볼륨과 타겟 볼륨 간의 데이터 보호 관계를 구성한 다음 관계를 초기화해야 합니다.

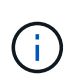

이 섹션의 절차에서는 clustered Data ONTAP에서 복제 관계를 설정하는 방법에 대해 설명합니다. 7- Mode에서 작동하는 Data ONTAP에서 이러한 관계를 설정하는 방법에 대한 자세한 내용은 에서 확인할 수 있습니다.

**SnapMirror** 복제를 위한 스토리지 시스템 준비

를 사용하여 스냅샷 복사본을 미러링하려면 먼저 소스 볼륨과 타겟 볼륨 간의 데이터 보호 관계를 구성한 다음 관계를 초기화해야 합니다. 초기화 시 SnapMirror는 소스 볼륨의 스냅샷 복사본을 생성한 다음 복사본 및 이 복사본이 대상 볼륨에 참조하는 모든 데이터 블록을 전송합니다. 또한 소스 볼륨에 있는 비교적 최신 Snapshot 복사본 중 하나를 타겟 볼륨으로 전송합니다.

- 클러스터 관리자여야 합니다.
- 타겟 볼륨에서 스냅샷 복사본을 검증하려면 소스 및 타겟 SVM(Storage Virtual Machine)에 관리 LIF와 데이터 LIF가 있어야 합니다.

관리 LIF의 DNS 이름은 SVM과 같아야 합니다. 관리 LIF 역할을 데이터, 프로토콜 안 함 및 방화벽 정책을 관리 로 설정합니다.

Data ONTAP CLI(Command-Line Interface) 또는 OnCommand System Manager를 사용하여 SnapMirror 관계를 생성할 수 있습니다. 다음 절차는 CLI 사용에 대해 설명합니다.

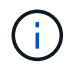

데이터베이스 파일과 트랜잭션 로그를 서로 다른 볼륨에 저장하는 경우 데이터베이스 파일의 소스 볼륨과 대상 볼륨 간의 관계, 트랜잭션 로그의 소스 볼륨과 대상 볼륨 간의 관계를 생성해야 합니다. 다음 그림에서는 SnapMirror 관계를 초기화하는 절차를 보여 줍니다.

- 1. 대상 클러스터를 식별합니다.
- 2. 대상 클러스터에서 -typeDP 옵션과 함께 volume create 명령을 사용하여 소스 볼륨보다 크거나 같은 SnapMirror 대상 볼륨을 만듭니다.

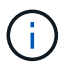

대상 볼륨의 언어 설정은 소스 볼륨의 언어 설정과 일치해야 합니다.

다음 명령을 실행하면 애그리게이트 node01\_aggr의 SVM2에서 dstvolB라는 이름의 2GB 대상 볼륨이 생성됩니다.

```
cluster2::> volume create -vserver SVM2 -volume dstvolB -aggregate
node01_aggr -type DP
-size 2GB
```
3. 대상 SVM에서 -type DP 매개 변수와 함께 SnapMirror create 명령을 사용하여 SnapMirror 관계를 생성합니다.

DP 유형은 관계를 SnapMirror 관계로 정의합니다.

다음 명령을 실행하면 SVM1의 소스 볼륨 srcvolA와 SVM2의 타겟 볼륨 dstvolB 사이에 SnapMirror 관계가 생성되고 기본 SnapMirror 정책 DPDefault가 할당됩니다.

```
SVM2::> snapmirror create -source-path SVM1:srcvolA -destination-path
SVM2:dstvolB
-type DP
```
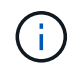

SnapMirror 관계에 대한 미러 스케줄을 정의하지 마십시오. 백업 스케줄을 생성할 때 이 기능을 수행합니다.

기본 SnapMirror 정책을 사용하지 않으려면 SnapMirror 정책 create 명령을 호출하여 SnapMirror 정책을 정의할 수 있습니다.

4. SnapMirror initialize 명령을 사용하여 관계를 초기화합니다.

초기화 프로세스는 대상 볼륨에 대한 기본 전송을 수행합니다. SnapMirror는 소스 볼륨의 스냅샷 복사본을 만든 다음 복사본과 이 복사본이 대상 볼륨에 참조하는 모든 데이터 블록을 전송합니다. 소스 볼륨의 다른 스냅샷 복사본도 타겟 볼륨으로 전송합니다.

다음 명령을 실행하면 SVM1의 소스 볼륨 srcvolA와 SVM2의 대상 볼륨 dstvolB 간의 관계가 초기화됩니다.

SVM2::> snapmirror initialize -destination-path SVM2:dstvolB

**SnapVault** 복제를 위한 스토리지 시스템 준비

를 사용하여 D2D 백업 복제를 수행하려면 먼저 소스 볼륨과 대상 볼륨 간의 데이터 보호 관계를 구성한 다음 관계를 초기화해야 합니다. 초기화 시 SnapVault은 소스 볼륨의 스냅샷 복사본을 생성한 다음 복사본 및 해당 복사본이 대상 볼륨에 참조하는 모든 데이터 블록을 전송합니다.

• 클러스터 관리자여야 합니다.

Data ONTAP CLI(Command-Line Interface) 또는 OnCommand System Manager를 사용하여 SnapVault 관계를 생성할 수 있습니다. 다음 절차는 CLI 사용에 대해 설명합니다.

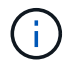

데이터베이스 파일과 트랜잭션 로그를 서로 다른 볼륨에 저장하는 경우 데이터베이스 파일의 소스 볼륨과 대상 볼륨 간의 관계, 트랜잭션 로그의 소스 볼륨과 대상 볼륨 간의 관계를 생성해야 합니다.

다음 그림에서는 SnapVault 관계를 초기화하는 절차를 보여 줍니다.

- 1. 대상 클러스터를 식별합니다.
- 2. 대상 클러스터에서 -typeDP 옵션과 함께 volume create 명령을 사용하여 소스 볼륨과 크기가 같거나 더 큰 SnapVault 대상 볼륨을 만듭니다.

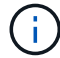

대상 볼륨의 언어 설정은 소스 볼륨의 언어 설정과 일치해야 합니다.

다음 명령을 실행하면 애그리게이트 node01\_aggr의 SVM2에서 dstvolB라는 이름의 2GB 대상 볼륨이 생성됩니다.

```
cluster2::> volume create -vserver SVM2 -volume dstvolB -aggregate
node01_aggr -type DP
-size 2GB
```
3. 대상 SVM에서 create 명령을 사용하여 SnapVault 정책을 생성합니다.

다음 명령을 실행하면 SVM 전체의 정책 SVM1-vault가 생성됩니다.

SVM2::> snapmirror policy create -vserver SVM2 -policy SVM1-vault

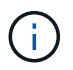

SnapVault 관계에 대해 cron 일정 또는 스냅샷 복사본 정책을 정의하지 마십시오. 백업 스케줄을 생성할 때 이 기능을 수행합니다.

4. SnapVault 관계를 생성하고 볼트 정책을 할당하려면 -type XDP 매개 변수 및 -policy 매개 변수와 함께 SnapMirror create 명령을 사용합니다.

XDP 유형은 관계를 SnapVault 관계로 정의합니다.

다음 명령을 실행하면 SVM1의 소스 볼륨 srcvolA와 SVM2의 대상 볼륨 dstvolB 간에 SnapVault 관계가 생성되고 SVM1-vault 정책이 할당됩니다.

```
SVM2::> snapmirror create -source-path SVM1:srcvolA -destination-path
SVM2:dstvolB
-type XDP -policy SVM1-vault
```
5. SnapMirror initialize 명령을 사용하여 관계를 초기화합니다.

초기화 프로세스는 대상 볼륨에 대한 기본 전송을 수행합니다. SnapMirror는 소스 볼륨의 스냅샷 복사본을 만든 다음 복사본과 이 복사본이 대상 볼륨에 참조하는 모든 데이터 블록을 전송합니다.

다음 명령을 실행하면 SVM1의 소스 볼륨 srcvolA와 SVM2의 대상 볼륨 dstvolB 간의 관계가 초기화됩니다.

SVM2::> snapmirror initialize -destination-path SVM2:dstvolB

### <span id="page-9-0"></span>백업 및 복원 구성을 생성하는 중입니다

구성 파일에서 백업 및 복원 작업에 필요한 대부분의 정보를 지정합니다. 구성 파일은 Snap Creator 백업 및 복원 작업에 대한 입력 파일입니다.

필요한 만큼 구성 파일을 작성할 수 있지만 작업에 대한 입력으로 단일 구성 파일만 지정할 수 있습니다. Snap Creator GUI 또는 Snap Creator CLI를 사용하여 구성 파일을 생성할 수 있습니다.

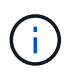

이 안내서는 GUI를 사용하여 구성 파일을 작성하는 방법을 보여줍니다. CLI 사용 방법에 대한 자세한 내용은 를 참조하십시오 ["Snap Creator Framework 4.1.2](https://library.netapp.com/ecm/ecm_download_file/ECMP12395422) [관리](https://library.netapp.com/ecm/ecm_download_file/ECMP12395422) [가이드](https://library.netapp.com/ecm/ecm_download_file/ECMP12395422)["](https://library.netapp.com/ecm/ecm_download_file/ECMP12395422).

스냅 Creatorprofiles에서 구성 파일을 구성합니다. 프로파일과 구성 파일은 Snap Creator 설치 디렉토리의 \engine\configs 하위 디렉토리에 있습니다.

- UNIX 호스트의 경우 설치 파일이 추출된 디렉토리입니다
- Windows 호스트에서는 기본적으로 C:\Program Files\NetApp\Snap\_Creator\_Framework\scServer4.1.x가 사용됩니다
- 관련 정보 \*

["Snap Creator GUI](#page-9-1)[에](#page-9-1) [로그인합니다](#page-9-1)["](#page-9-1) ["](#page-10-0)[구성](#page-10-0) [파일](#page-10-0) [생성](#page-10-0)["](#page-10-0) ["](#page-16-0)[백업](#page-16-0) [및](#page-16-0) [복원](#page-16-0) [구성에](#page-16-0) [명령](#page-16-0) [추가](#page-16-0)["](#page-16-0) ["Domino](#page-18-0) [트랜잭션](#page-18-0) [로그의](#page-18-0) [아카이빙된](#page-18-0) [복제본을](#page-18-0) [정리하는](#page-18-0) [중입니다](#page-18-0)["](#page-18-0) ["changeinfo](#page-19-0) [디렉토리를](#page-19-0) [백업하는](#page-19-0) [중입니다](#page-19-0)["](#page-19-0)

#### <span id="page-9-1"></span>**Snap Creator GUI**에 로그인

웹 브라우저를 사용하여 Snap Creator GUI에 로그인합니다. 관리자에게 Snap Creator Server IP 주소, 포트 및 로그인 자격 증명을 문의하십시오.

- 1. 웹 브라우저에 'https://server\_name:port` URL을 입력합니다. 여기서:
	- server\_name은 Snap Creator Server의 이름 또는 IP 주소입니다
	- 포트는 Snap Creator Server의 포트입니다(기본적으로 8443).

2. Snap Creator Server의 로그인 자격 증명을 입력합니다.

Snap Creator GUI가 브라우저에 표시됩니다. GUI를 처음 시작하는 경우 화면에 시작 메시지가 나타납니다. 확인 \* 을 클릭하여 메시지를 닫습니다.

<span id="page-10-0"></span>구성 파일 생성

IBM Domino 데이터베이스를 백업하려면 먼저 구성 파일을 생성해야 합니다. 구성 파일은 Snap Creator 백업 및 복원 작업에 대한 입력 파일입니다.

구성 및 프로파일 이름에는 영숫자 및 밑줄 문자만 사용할 수 있습니다. 이름은 숫자로 시작할 수 없습니다.

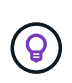

많은 사이트에서는 프로필 전체 또는 사이트 전체의 글로벌 구성 파일을 사용하여 스토리지 시스템 또는 VMware 자격 증명 정보를 백업 및 복구 구성에 적용합니다. 글로벌 구성 파일을 만드는 방법에 대한 자세한 내용은 를 참조하십시오 ["Snap Creator Framework 4.1.2](https://library.netapp.com/ecm/ecm_download_file/ECMP12395422) [관리](https://library.netapp.com/ecm/ecm_download_file/ECMP12395422) [가이드](https://library.netapp.com/ecm/ecm_download_file/ECMP12395422)["](https://library.netapp.com/ecm/ecm_download_file/ECMP12395422).

- 1. 프로파일 및 구성 창에서 \* 프로파일 추가 \* 를 클릭합니다.
- 2. 새 프로파일 대화 상자에서 프로파일 이름을 입력한 다음 \* 확인 \* 을 클릭합니다.

새 프로파일을 만들면 Snap Creator Framework 구성 마법사가 자동으로 시작됩니다. 기존 프로파일에 새 구성을 추가하려면 프로파일을 마우스 오른쪽 단추로 클릭한 다음 \* 새 구성 \* 을 선택합니다.

구성 마법사 전체에서 다음 페이지로 이동하려면 \* 다음 \* 을 클릭하고 이전 페이지로 돌아가려면 \* 뒤로 \* 를 클릭합니다.

3. 구성 페이지에서 구성 이름을 입력한 다음 암호 암호화를 사용할지 여부를 지정합니다.

기본적으로 암호 암호화는 구성 파일에 암호가 일반 텍스트로 표시되지 않도록 하기 위해 사용됩니다.

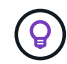

마법사의 필드 위로 마우스를 가져가면 도구 설명이 표시됩니다.

- 4. 플러그인 유형 페이지에서 \* 응용 프로그램 플러그인 \* 을 선택합니다.
- 5. 애플리케이션 플러그인 페이지에서 \* IBM Domino \* 를 선택합니다.
- 6. 플러그인 매개 변수 페이지에서 IBM Domino 백업 구성 세부 정보를 지정합니다.

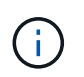

다음 표의 예는 UNIX 환경을 위한 것입니다. 표 다음에 나오는 스크린샷에서 Windows 설정 예제를 볼 수 있습니다.

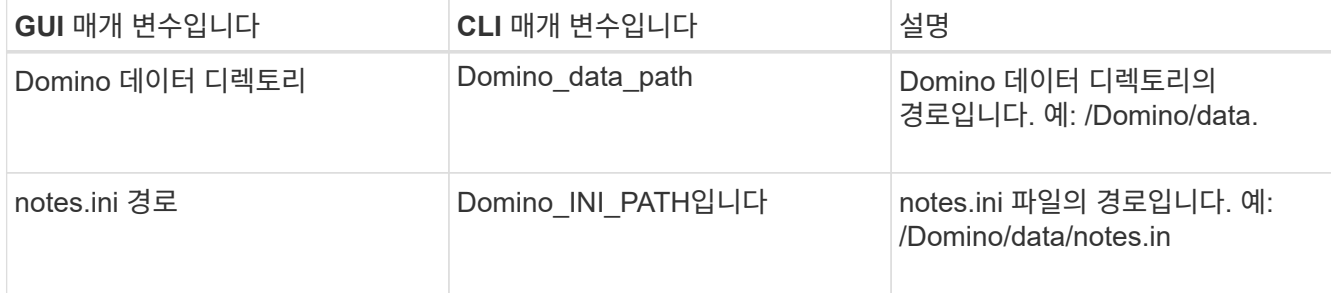

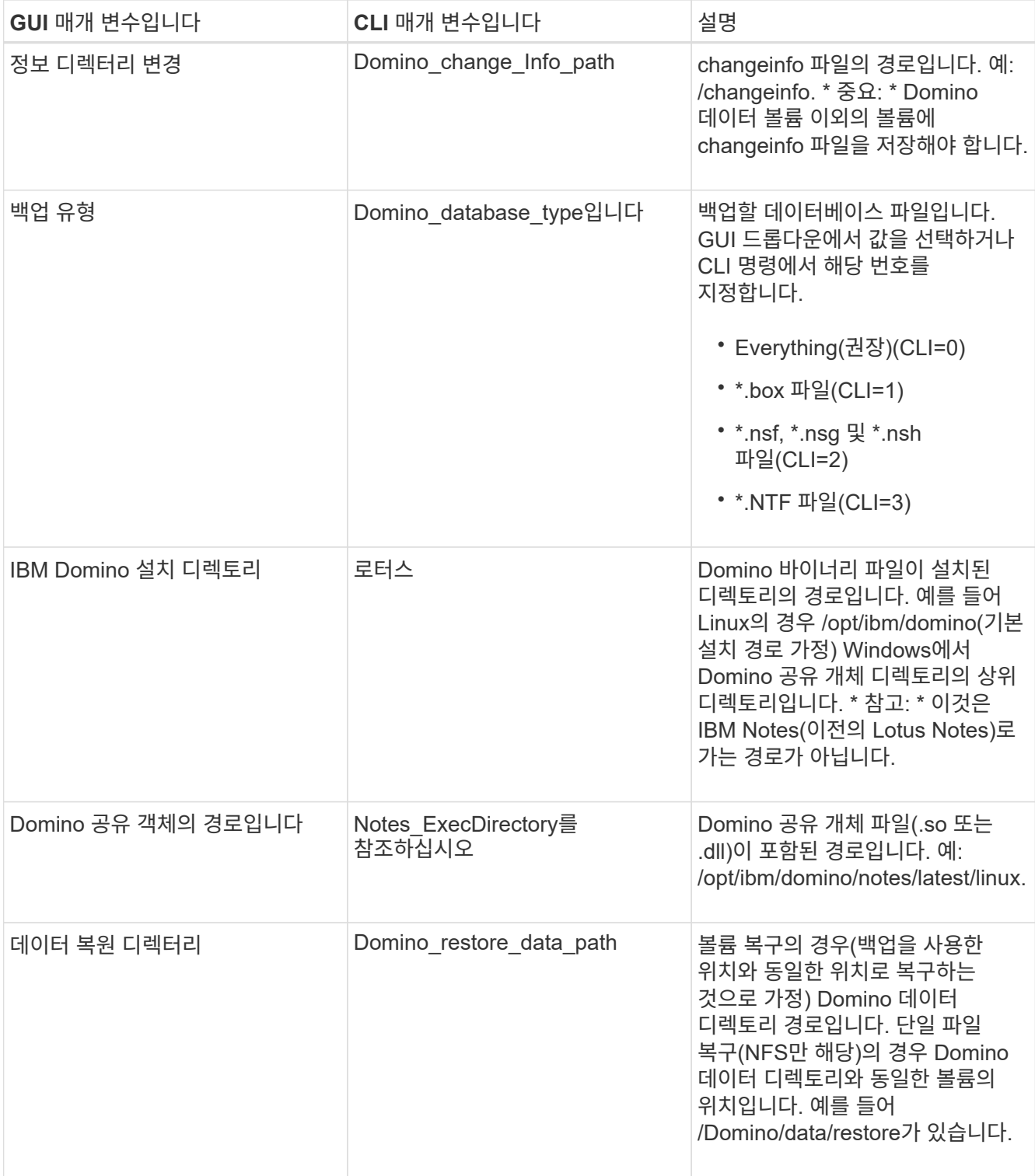

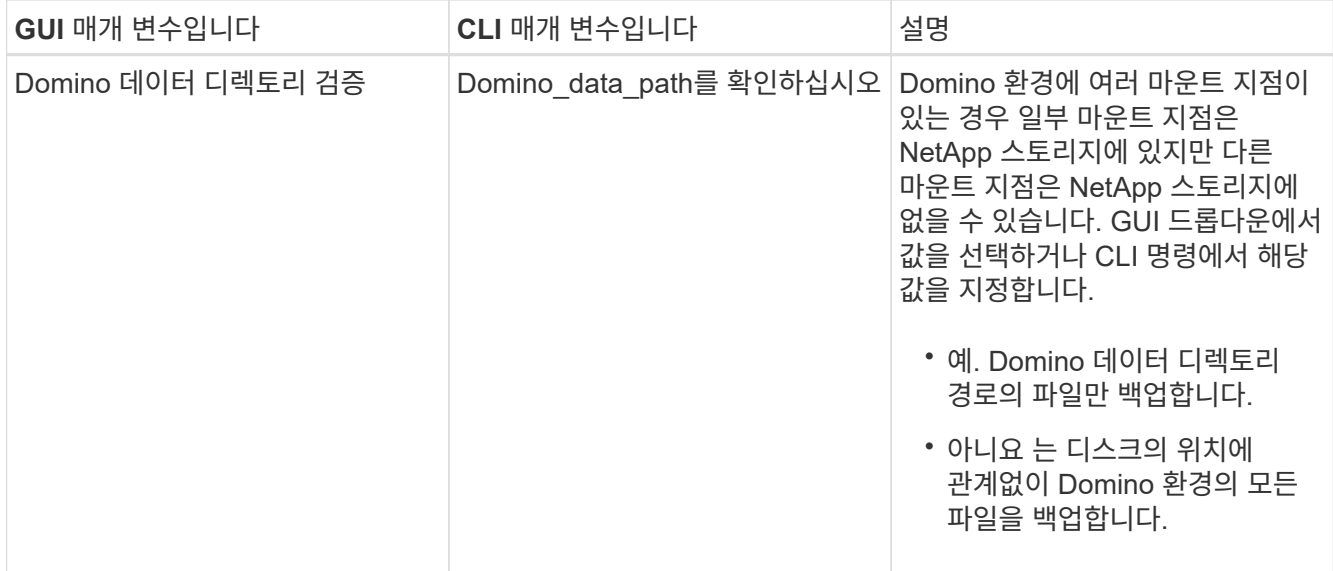

#### 다음 예제에서는 Windows 환경에서 필드를 작성하는 방법을 보여 줍니다.

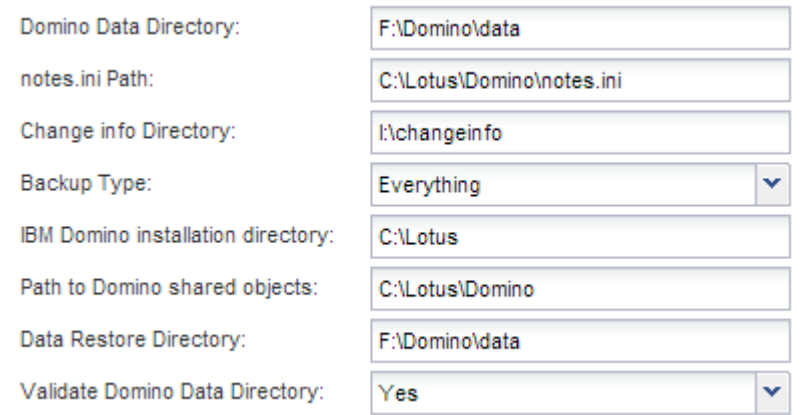

7. 에이전트 구성 페이지에서 Snap Creator Agent 연결 정보를 지정합니다.

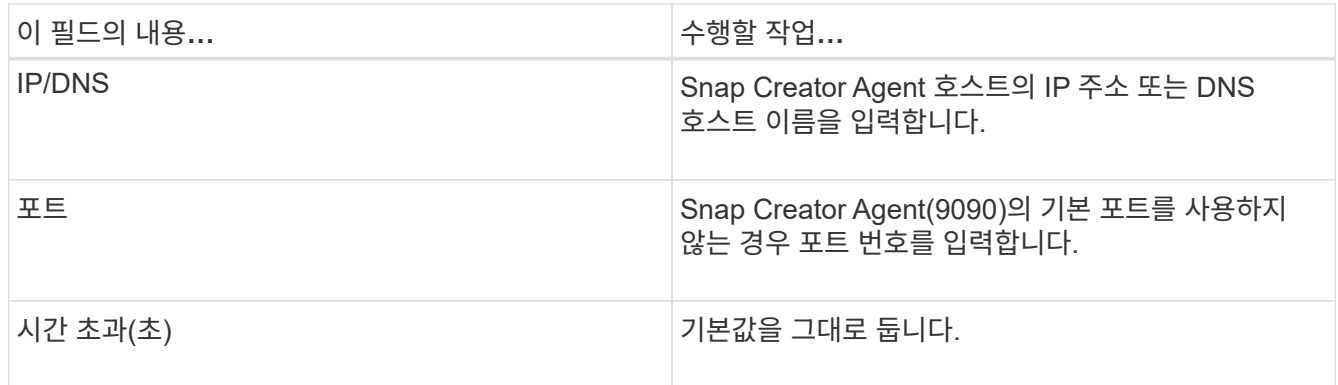

8. 입력한 내용에 만족하면 \* 에이전트 연결 테스트 \* 를 클릭하여 Agent와의 연결을 확인합니다.

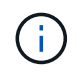

Agent가 응답하지 않는 경우 Agent 세부 정보를 확인하고 호스트 이름 확인이 올바르게 작동하는지 확인합니다.

9. 스토리지 연결 설정 페이지에서 운영 스토리지 시스템의 SVM(Storage Virtual Machine, 이전의 Vserver)에 대한

연결 정보를 지정합니다.

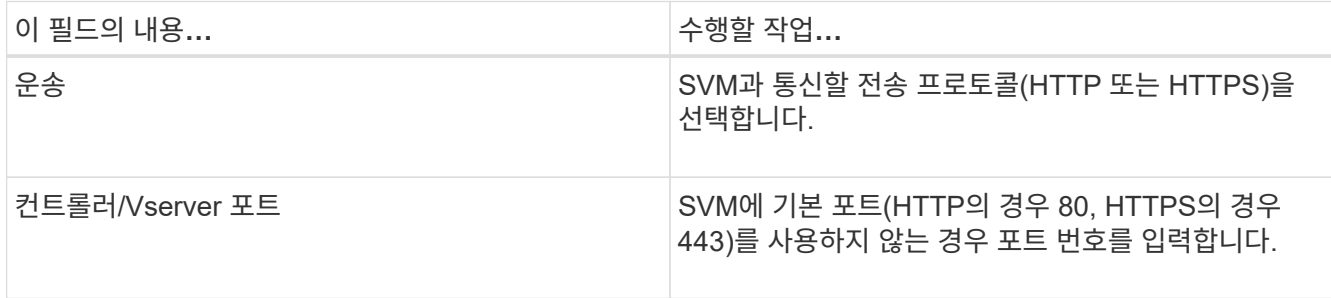

◦ 참고: \* OnCommand 프록시 사용 방법에 대한 자세한 내용은 을 참조하십시오 ["Snap Creator Framework](https://library.netapp.com/ecm/ecm_download_file/ECMP12395422) [4.1.2](https://library.netapp.com/ecm/ecm_download_file/ECMP12395422) [관리](https://library.netapp.com/ecm/ecm_download_file/ECMP12395422) [가이드](https://library.netapp.com/ecm/ecm_download_file/ECMP12395422)["](https://library.netapp.com/ecm/ecm_download_file/ECMP12395422).

10. 컨트롤러/Vserver 자격 증명 페이지에서 운영 스토리지 시스템의 SVM에 대한 자격 증명을 지정합니다.

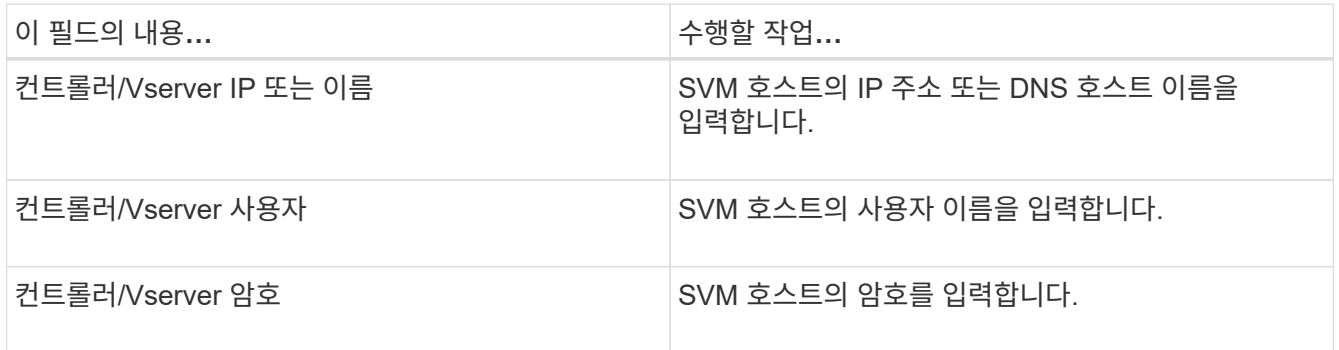

◦ 중요: \* 스냅샷 복사본을 SnapMirro 또는 SnapVault 대상에 복제할 계획이라면 이 단계에서 입력하는 SVM의 이름은 SnapMirror 또는 SnapVault 관계를 생성할 때 사용한 SVM의 이름과 정확히 일치해야 합니다. 관계를 만들 때 정규화된 도메인 이름을 지정한 경우, 사용자가 제공하는 정보로 SVM을 찾을 수 있는지 여부와 관계없이 이 단계에서 정규화된 도메인 이름을 지정해야 합니다. 사례가 매우 중요합니다.

SnapMirror show 명령을 사용하여 운영 스토리지 시스템에서 SVM의 이름을 확인할 수 있습니다.SnapMirror show-destination-path destination\_SVM: destination\_volume 여기서 destination\_SVM\_name은 대상 시스템의 SVM 이름이고 destination volume은 볼륨입니다. SnapMirro 및 SnapVault 관계 만들기에 대한 자세한 내용은 을 참조하십시오 [SnapMirror](#page-6-0) [및](#page-6-0) [SnapVault](#page-6-0) [설정](#page-6-0).

Next \* 를 클릭하면 Controller/Vserver Volumes 창이 표시됩니다.

11. 컨트롤러/Vserver 볼륨 창에서 왼쪽 창의 사용 가능한 볼륨 목록에서 오른쪽 창에 백업할 볼륨 목록으로 끌어다 놓아 백업할 볼륨을 지정한 다음 \* Save \* 를 클릭합니다.

지정된 볼륨이 컨트롤러/Vserver 자격 증명 페이지에 표시됩니다.

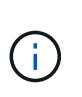

changeinfo 디렉토리를 백업하려는 경우 에 설명된 대로 디렉토리를 포함하는 볼륨을 메타데이터 볼륨으로 구성해야 합니다 [changeinfo](#page-19-0) [디렉토리를](#page-19-0) [백업하는](#page-19-0) [중입니다](#page-19-0). 이 옵션은 IBM Domino 플러그인에 데이터베이스 파일의 스냅샷 복사본을 생성하는 \_after\_changeinfo 볼륨의 스냅샷 복사본을 생성하도록 지시합니다.

- 12. 컨트롤러/Vserver 자격 증명 페이지에서 \* 추가 \* 를 클릭하여 다른 운영 스토리지 시스템에 백업할 SVM 세부 정보와 볼륨을 지정합니다.
- 13. 스냅샷 세부 정보 페이지에서 스냅샷 구성 정보를 지정합니다.

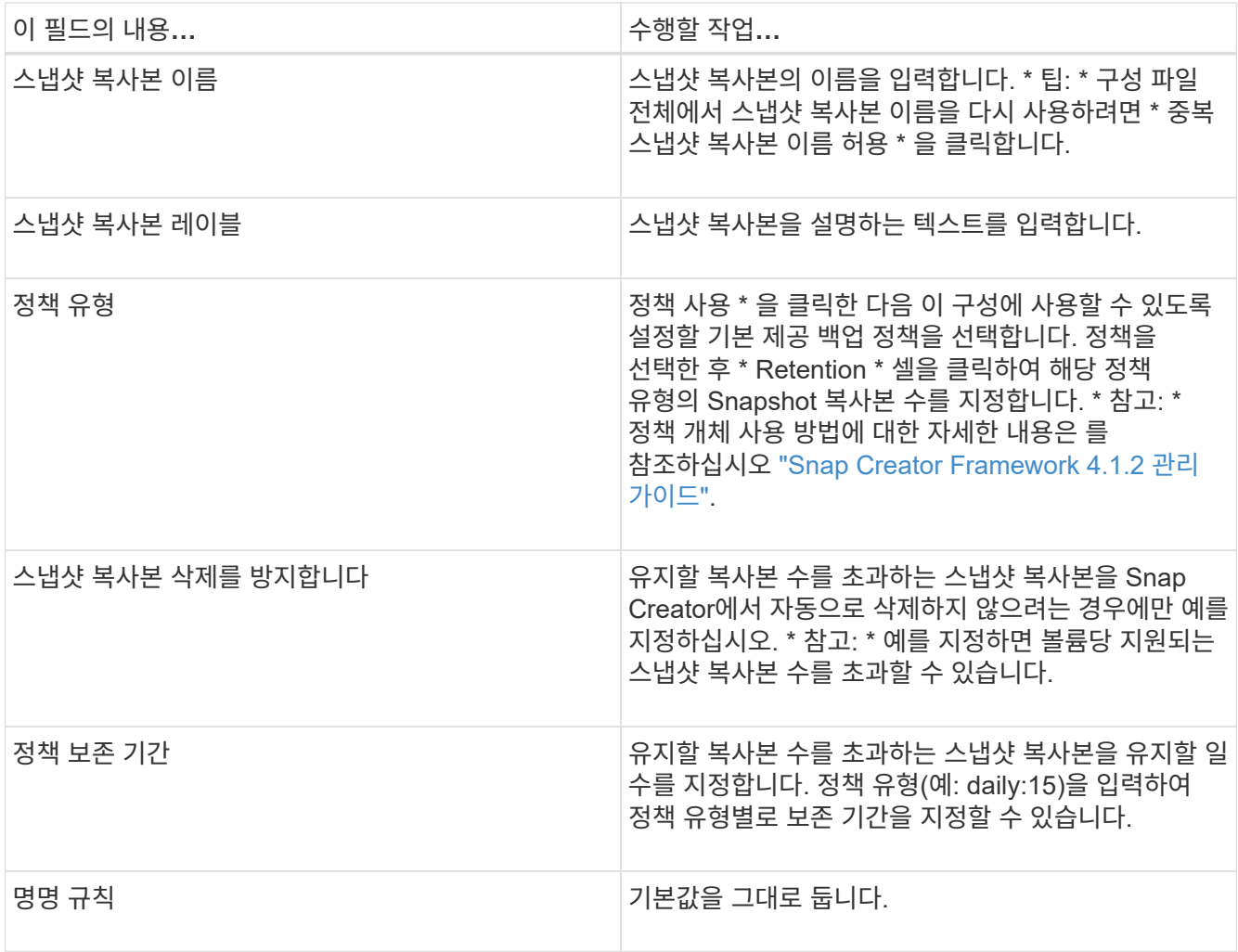

다음 예에 지정된 구성은 매일 백업을 수행하고 4개의 스냅샷 복사본을 유지합니다.

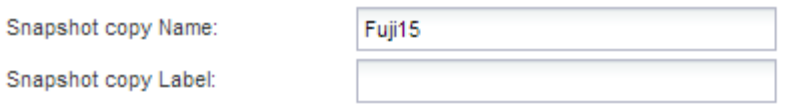

Policy Type:

● Use Policy ● Use Policy Object

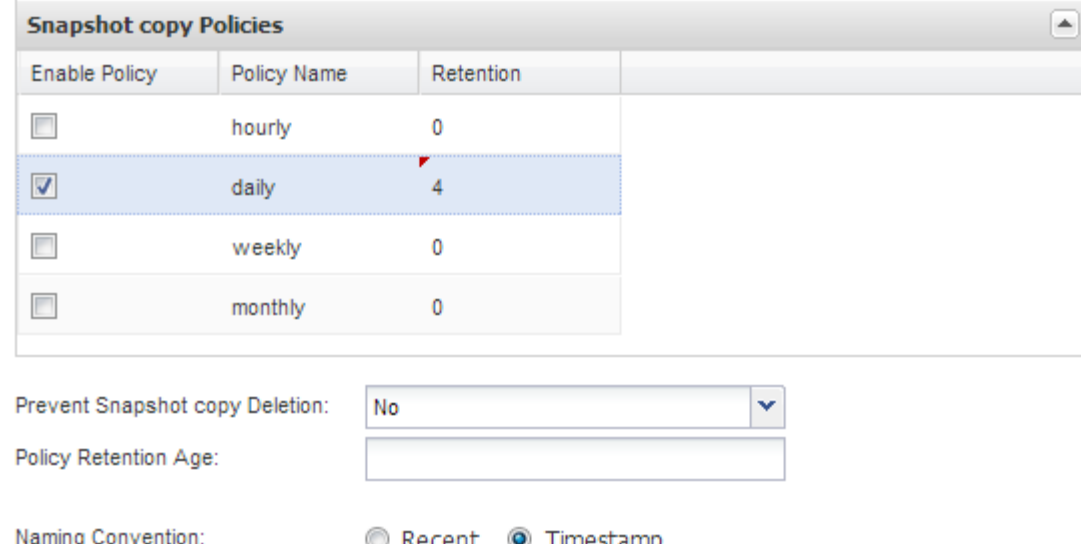

14. 하나 이상의 데이터베이스가 일관성 없거나 손상된 상태에 있더라도 백업 작업을 강제로 진행하려면 스냅샷 세부 정보 계속 페이지에서 \* 응용 프로그램 오류 무시 \* 를 예 로 설정합니다.

나머지 필드는 무시해야 합니다.

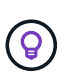

Domino 환경은 수백 또는 수천 개의 데이터베이스로 구성될 수 있습니다. 단일 데이터베이스가 일관되지 않거나 손상된 상태라도 백업이 실패합니다. 응용 프로그램 오류 무시 \* 를 활성화하면 백업을 계속할 수 있습니다.

- 15. 데이터 보호 페이지에서 보조 스토리지에 대한 선택적 스냅샷 복사본 복제를 수행할지 여부를 지정합니다.
	- a. SnapMirror \* 를 클릭하여 스냅샷 복사본을 미러링합니다.

미러링된 스냅샷 복사본에 대한 정책은 기본 스냅샷 복사본에 대한 정책과 동일합니다.

- b. SnapVault \* 를 클릭하여 스냅샷 복사본을 아카이브합니다.
- c. 아카이빙된 스냅샷 복사본에 대한 정책을 지정합니다.
- d. 지침은 다음 단계에 있습니다13.
- e. SnapVault 대기 시간 \* 에서 Snap Creator가 SnapVault 작업이 완료될 때까지 대기하는 시간(분)을 입력합니다.
- f. 2차 스토리지로 복제를 수행하기 전에 에서 SnapMirror 및 SnapVault 관계를 설정해야 합니다. 자세한 내용은 을 참조하십시오 [SnapMirror](#page-6-0) [및](#page-6-0) [SnapVault](#page-6-0) [설정](#page-6-0).
- 16. 데이터 보호 볼륨 페이지에서 \* 추가 \* 를 클릭한 다음 운영 스토리지 시스템의 SVM을 선택합니다.

Next \* 를 클릭하면 Data Protection Volume Selection(데이터 보호 볼륨 선택) 창이 표시됩니다.

17. 데이터 보호 볼륨 선택 창에서 왼쪽 창의 사용 가능한 볼륨 목록에서 오른쪽 창의 SnapMirror 및/또는 SnapVault 영역에 있는 볼륨 목록으로 끌어 놓아 복제할 소스 볼륨을 지정한 다음 \* 저장 \* 을 클릭합니다.

지정된 볼륨이 Data Protection Volumes(데이터 보호 볼륨) 페이지에 표시됩니다.

- 18. 다른 운영 스토리지 시스템에 복제할 SVM 세부 정보 및 볼륨을 지정하려면 데이터 보호 볼륨 페이지에서 \* 추가 \* 를 클릭합니다.
- 19. 데이터 보호 관계 페이지에서 SnapMirror 및/또는 SnapVault 대상 시스템의 SVM에 대한 자격 증명을 지정합니다.
- 20. 스냅샷 복사본과 SnapMirror/SnapVault 업데이트에 Data ONTAP API 대신 NetAppOnCommand Unified Manager API를 사용하려면 DFM/OnCommand Settings 페이지에서 필드를 완료하십시오.
	- a. Unified Manager 경고를 받으려면 \* Operations Manager 콘솔 경고 \* 를 클릭하고 Unified Manager 가상 머신에 필요한 연결 정보를 입력합니다.
	- b. 7-Mode SnapVault 복제에 NetApp 관리 콘솔 데이터 보호 기능을 사용하는 경우 \* NetApp 관리 콘솔 데이터 보호 기능 \* 을 클릭하고 Unified Manager 가상 시스템에 필요한 연결 정보를 입력합니다.

21. 요약을 검토하고 \* Finish \* 를 클릭합니다.

Snap Creator는 프로파일 및 구성 창의 지정된 프로파일 아래에 구성 파일을 나열합니다. 구성 파일을 선택하고 구성 내용 창에서 해당 탭을 클릭하여 구성을 편집할 수 있습니다. 오른쪽 클릭 메뉴에서 \* Rename \* 을 클릭하여 설정 이름을 바꿀 수 있습니다. 오른쪽 클릭 메뉴에서 \* Delete \* 를 클릭하여 구성을 삭제할 수 있습니다.

<span id="page-16-0"></span>백업 및 복원 구성에 명령 추가

경우에 따라 백업 또는 복원 작업에서 Snap Creator에서 사용할 수 없는 명령을 실행해야 할 수도 있습니다. 예를 들어 FC 또는 iSCSI를 사용하는 윈도우 호스트에서 네이티브 Snap Creator 명령 대신 SnapDrive 명령을 사용하여 OS 레벨에서 파일 시스템의 정합성을 보장할 수 있습니다.

추가 명령을 실행할 위치

기본적으로 보조 명령은 Snap Creator Agent에서 실행됩니다. 텍스트 서버에 명령 앞에 콜론(:)을 붙여 서버에서 추가 명령을 실행할 수 있습니다. 예를 들어 server:C:\myscript.bat가 있습니다.

Agent에서 추가 명령을 실행하려면 Agent의 allowed\_commands.config 파일에 명령을 포함하여 명령을 실행하도록 명시적으로 허용해야 합니다. 서버에서 추가 명령을 허용할 필요는 없습니다.

추가 명령을 추가할 위치

Snap Creator GUI 또는 Snap Creator CLI를 사용하여 백업 및 복원 구성에 명령을 추가할 수 있습니다.

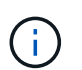

이 가이드에서는 GUI를 사용하여 명령을 추가하는 방법을 보여 줍니다. CLI 사용 방법에 대한 자세한 내용은 를 참조하십시오 ["Snap Creator Framework 4.1.2](https://library.netapp.com/ecm/ecm_download_file/ECMP12395422) [관리](https://library.netapp.com/ecm/ecm_download_file/ECMP12395422) [가이드](https://library.netapp.com/ecm/ecm_download_file/ECMP12395422)["](https://library.netapp.com/ecm/ecm_download_file/ECMP12395422).

• 관련 정보 \*

["Snap Creator Agent](#page-17-0)[에서](#page-17-0) [추가](#page-17-0) [명령](#page-17-0) [허](#page-17-0)[용](#page-17-0)["](#page-17-0) ["](#page-17-1)[구성에](#page-17-1) [보조](#page-17-1) [명령](#page-17-1) [추가](#page-17-1)["](#page-17-1)

<span id="page-17-0"></span>**Snap Creator Agent**에서 추가 명령 허용

Snap Creator Agent에서 추가 명령을 실행하려면 Agent의 allowed\_commands.config 파일에 명령을 포함하여 명령을 명시적으로 실행해야 합니다.

allowed\_commands.config는 Snap Creator Agent 설치 디렉토리의 etc 하위 디렉토리에 있습니다. 예를 들면 다음과 같습니다.

- UNIX 호스트에서는 /install/path/scAgent4.1.x /etc/allowed\_commands.config를 사용합니다
- Windows 호스트에서 C:\Program Files\NetApp\Snap\_Creator\_Framework\scAgent4.1.x\etc\allowed\_commands.config를 실행합니다

Agent에서 추가 명령을 허용하려면 편집기에서 allowed\_commands.config를 엽니다. 명령 프롬프트에서 명령을 입력할 때와 마찬가지로 각 명령을 고유한 줄에 입력합니다. 사례가 매우 중요합니다. 정규화된 경로 이름을 지정해야 합니다. 공백이 포함된 경우 경로 이름을 따옴표로 묶어야 합니다. 예를 들면 다음과 같습니다.

```
"C:\Program Files\NetApp\SnapDrive\sdcli.exe"
 myscript.bat
```
Agent를 다시 시작하여 변경 사항을 적용합니다.

 $\left(\begin{smallmatrix}1\\1\end{smallmatrix}\right)$ 

보안상의 이유로 모든 명령을 허용하기 위해 와일드카드 항목(\*)을 사용해서는 안 됩니다.

<span id="page-17-1"></span>구성에 보조 명령 추가

구성 파일을 만든 후 구성에 추가 명령을 추가할 수 있습니다. Snap Creator Server 또는 Agent에서 명령을 실행할 수 있습니다.

Agent에서 추가 명령을 실행하려면 이미 Agent의 allowed\_commands.config 파일에 명령을 추가했어야 합니다.

기본적으로 보조 명령은 Agent에서 실행됩니다. 텍스트 서버에 명령 앞에 콜론(:)을 붙여 서버에서 추가 명령을 실행할 수 있습니다. 예를 들어 server:C:\myscript.bat가 있습니다. 서버에서 명령을 허용할 필요는 없습니다.

Snap Creator GUI 또는 Snap Creator CLI를 사용하여 백업 및 복원 구성에 명령을 추가할 수 있습니다.

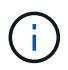

이 가이드에서는 GUI를 사용하여 명령을 추가하는 방법을 보여 줍니다. CLI 사용 방법에 대한 자세한 내용은 를 참조하십시오 ["Snap Creator Framework 4.1.2](https://library.netapp.com/ecm/ecm_download_file/ECMP12395422) [관리](https://library.netapp.com/ecm/ecm_download_file/ECMP12395422) [가이드](https://library.netapp.com/ecm/ecm_download_file/ECMP12395422)["](https://library.netapp.com/ecm/ecm_download_file/ECMP12395422).

1. 프로파일 및 구성 창에서 구성 파일을 선택하고 \* 명령 \* 탭을 클릭합니다.

다음 명령 유형을 사용할 수 있습니다.

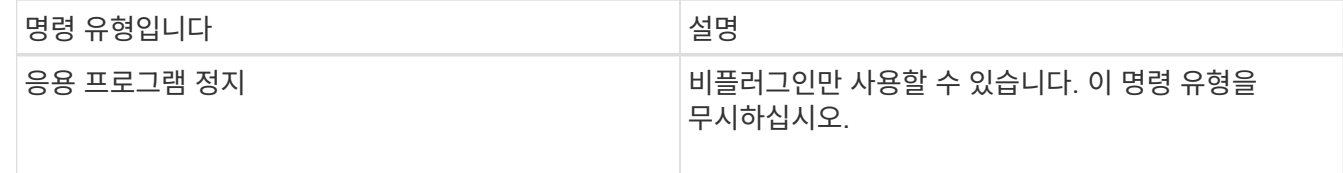

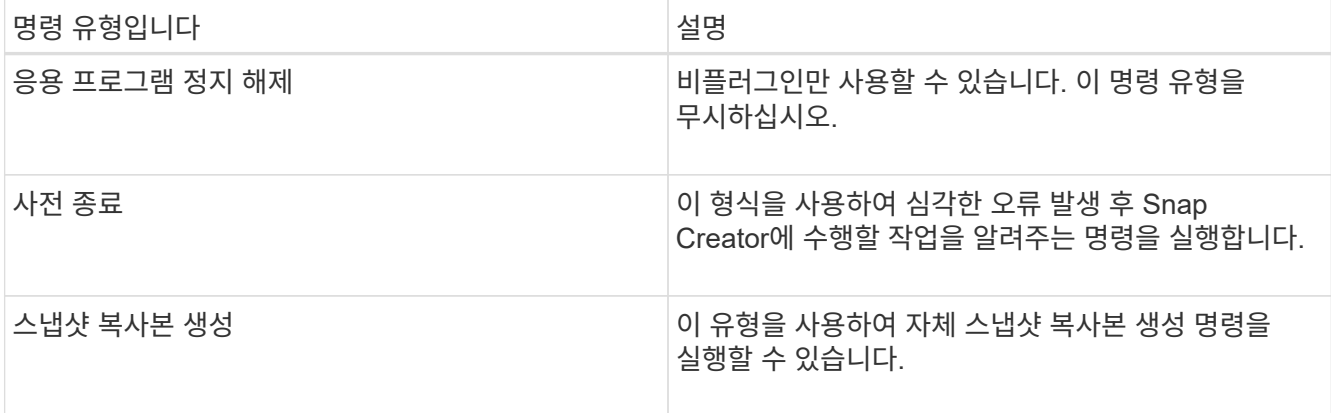

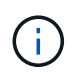

지원되는 명령의 일부만 GUI에서 사용할 수 있습니다. 앱, 아카이브, 마운트/마운트 해제 및 POST 명령에 대한 자세한 내용은 를 참조하십시오 ["Snap Creator Framework 4.1.2](https://library.netapp.com/ecm/ecm_download_file/ECMP12395422) [관리](https://library.netapp.com/ecm/ecm_download_file/ECMP12395422) [가이드](https://library.netapp.com/ecm/ecm_download_file/ECMP12395422)["](https://library.netapp.com/ecm/ecm_download_file/ECMP12395422).

- 2. Commands \* 탭에서 사용할 명령 유형의 섹션으로 스크롤한 다음 \* Add \* 를 클릭합니다.
- 3. 텍스트 위에 \* Add Command here \* 를 입력하여 명령을 입력합니다.

Windows용 SnapDrive를 사용하여 백업을 생성하려면 스냅샷 복사본 생성 명령 유형에 대한 섹션에 다음을 입력합니다.

```
"C:\Program Files\NetApp\SnapDrive\sdcli.exe" snap create -s %SNAME-
%SNAP_TYPE_%SNAP_TIME -D F G H
```
여기서,

- SnapDrive CLI의 기본 설치 경로는 "C:\Program Files\NetApp\SnapDrive\sdcli.exe"입니다.
- %SNAME-%SNAP\_TYPE\_%SNAP\_TIME은 스냅샷 복사본 이름이 구성 파일 이름, 스냅샷 정책(시간별, 일별 또는 월별) 및 스냅샷 복사본이 생성된 시간과 날짜를 기준으로 생성되도록 지정합니다.
- D는 스위치이고 F G H는 백업할 데이터의 마운트 지점입니다. 팁: 서버에서 명령을 실행하려면 명령 앞에 텍스트 서버를 붙이고 콜론(:)을 추가합니다.
- 4. 입력한 내용이 만족스러우면 \* Enter \* 를 누릅니다.
- 5. 단계를 반복합니다 단계 #STEP\_3F9C83DD05D84075AD0277213FD67C56 부터 까지 STEP\_FBEDD7AE105F42138EB35315EA9FA7CC 다른 명령을 추가합니다.

6. 구성 내용 창에서 \* 저장 \* 을 클릭하여 변경 사항을 저장합니다.

<span id="page-18-0"></span>**Domino** 트랜잭션 로그의 아카이빙된 복제본을 정리하는 중입니다

Domino 트랜잭션 로깅을 사용하는 경우 IBM Domino 플러그인은 최신 복원 작업에 사용할 수 있도록 Domino 트랜잭션 로그의 복사본을 changeinfo 디렉토리에 아카이빙합니다. Snap Creator가 더 이상 필요하지 않은 트랜잭션 로그 복사본을 정리하기 전에 트랜잭션 로그 관리를 활성화해야 합니다.

Domino 플러그인은 changeinfo 디렉토리에 changeinfo 파일과 Domino 트랜잭션 로그의 아카이브 복사본을 저장합니다. 플러그인은 구성에 대한 보존 정책을 기반으로 .info 파일을 자동으로 정리합니다. Snap Creator에서 트랜잭션 로그 관리를 명시적으로 설정하지 않으면 불필요한 트랜잭션 로그 복사본이 정리되지 않습니다.

트랜잭션 로그 관리를 설정할 때는 최신 복원 작업과 changeinfo 디렉토리가 포함된 볼륨의 크기 간에 보관하려는 트랜잭션 로그의 보관된 복사본 수 간에 적절한 균형을 유지해야 합니다.

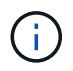

아카이브 로그 디렉토리 매개 변수를 Domino 트랜잭션 로그 경로로 설정하지 마십시오. 이렇게 하면 Domino 환경이 손상될 수 있습니다.

1. 프로파일 및 구성 창에서 구성 파일을 선택하고 \* 아카이브 로그 관리 \* 탭을 클릭합니다.

2. 아카이브 로그 관리 \* 탭에서 트랜잭션 로그 관리 설정에 대해 다음 값을 지정합니다.

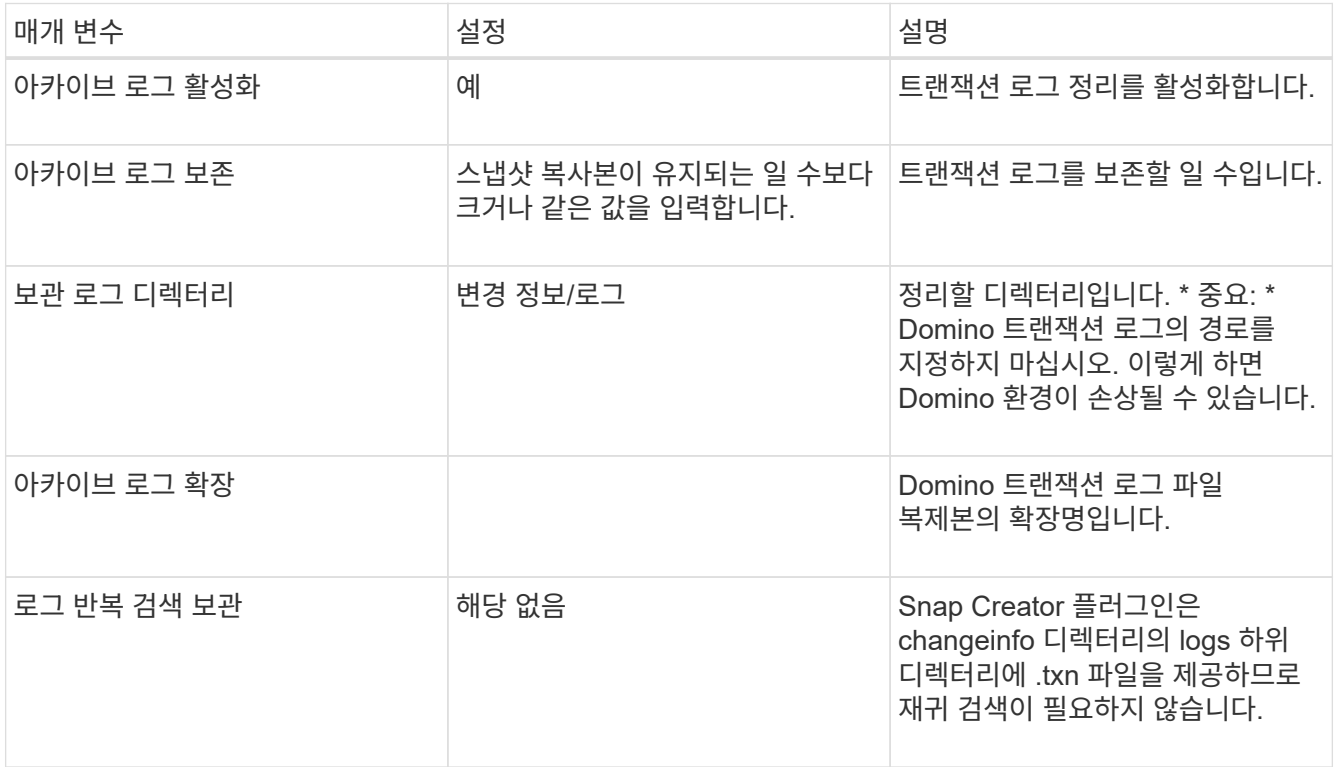

3. 구성 내용 창에서 \* 저장 \* 을 클릭하여 변경 사항을 저장합니다.

### <span id="page-19-0"></span>**changeinfo** 디렉토리를 백업하는 중입니다

changeinfo 디렉토리를 백업하려는 경우 디렉토리가 포함된 볼륨을 메타데이터 볼륨으로 구성해야 합니다. 이렇게 하면 IBM Domino 플러그인에서 데이터베이스 파일의 스냅샷 복사본을 생성하는 after\_changeinfo 볼륨의 스냅샷 복사본을 생성합니다.

구성 파일을 만들 때 changeinfo 볼륨을 백업할 볼륨으로 이미 식별했어야 합니다. 자세한 내용은 단계를 참조하십시오 ["GUI](https://docs.netapp.com/ko-kr/snap-creator-framework/domino-ops/task_using_the_gui_to_create_a_configuration_file.md#STEP_2036E43A6921415985798979F2226786)[를](https://docs.netapp.com/ko-kr/snap-creator-framework/domino-ops/task_using_the_gui_to_create_a_configuration_file.md#STEP_2036E43A6921415985798979F2226786) [사용하여](https://docs.netapp.com/ko-kr/snap-creator-framework/domino-ops/task_using_the_gui_to_create_a_configuration_file.md#STEP_2036E43A6921415985798979F2226786) [구성을](https://docs.netapp.com/ko-kr/snap-creator-framework/domino-ops/task_using_the_gui_to_create_a_configuration_file.md#STEP_2036E43A6921415985798979F2226786) [생성하는](https://docs.netapp.com/ko-kr/snap-creator-framework/domino-ops/task_using_the_gui_to_create_a_configuration_file.md#STEP_2036E43A6921415985798979F2226786) [작업](https://docs.netapp.com/ko-kr/snap-creator-framework/domino-ops/task_using_the_gui_to_create_a_configuration_file.md#STEP_2036E43A6921415985798979F2226786)["](https://docs.netapp.com/ko-kr/snap-creator-framework/domino-ops/task_using_the_gui_to_create_a_configuration_file.md#STEP_2036E43A6921415985798979F2226786).

구성 파일에서 meta\_data\_volume 매개 변수를 사용하여 changeinfo 볼륨을 메타데이터 볼륨으로 식별합니다. GUI에서 매개변수를 사용할 수 없습니다.

1. 텍스트 편집기에서 구성 파일을 엽니다.

구성 파일은 Snap Creator 설치 디렉토리의 프로파일 이름이 인 하위 디렉토리에 있습니다. 예를 들어, Windows

호스트에서 C:\Program Files\NetApp\Snap\_Creator\_Framework\scServer4.1.x\engine\configs\Domino\Fuji15.conf는 프로파일의 이름이고 Fuji15.conf는 구성 파일의 이름입니다.

2. meta\_data\_volume 매개 변수에 changeinfo 볼륨의 이름을 입력합니다.

볼륨 매개 변수에 changeinfo 볼륨이 이미 나열되어 있어야 합니다.

다음 예에서는 Fuji15\_DomChangeInfo를 메타데이터 볼륨으로 구성하는 방법을 보여 줍니다.

```
VOLUMES=domino_vserver:Fuji15_DomDAOS,Fuji15_DomChangeInfo,
Fuji15_DomTxn,Fuji15_DomData
META_DATA_VOLUME=domino_vserver:Fuji15_DomChangeInfo
```
### <span id="page-20-0"></span>데이터베이스 백업

필요 시 또는 일정에 따라 데이터베이스를 백업할 수 있습니다. Snap Creator GUI 또는 Snap Creator CLI를 사용하여 데이터베이스를 백업할 수 있습니다.

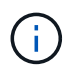

GUI를 사용하여 데이터베이스를 백업할 수 있습니다. CLI 사용 방법에 대한 자세한 내용은 를 참조하십시오 ["Snap Creator Framework 4.1.2](https://library.netapp.com/ecm/ecm_download_file/ECMP12395422) [관리](https://library.netapp.com/ecm/ecm_download_file/ECMP12395422) [가이드](https://library.netapp.com/ecm/ecm_download_file/ECMP12395422)[".](https://library.netapp.com/ecm/ecm_download_file/ECMP12395422)

- 관련 정보 \*
- ["](#page-20-1)[필요](#page-20-1) [시](#page-20-1) [데이터베이스](#page-20-1) [백업](#page-20-1)["](#page-20-1)
- ["](#page-21-0)[백업](#page-21-0) [예약](#page-21-0)["](#page-21-0)

<span id="page-20-1"></span>필요 시 데이터베이스 백업

NetApp 스토리지에서 제공되는 즉시 데이터베이스를 백업해야 합니다. 초기 백업 후에 반복 백업을 예약할 수 있습니다.

에 설명된 대로 백업에 대한 구성 파일을 만들어야 합니다 [구성](#page-10-0) [파일](#page-10-0) [생성](#page-10-0).

1. 프로파일 및 구성 창에서 구성 파일을 선택하고 \* 작업 \* > \* 백업 \* 을 클릭합니다.

2. 추가 매개 변수 대화 상자의 \* 정책 \* 드롭다운에서 백업 작업에 대한 정책을 선택하고 \* 확인 \* 을 클릭합니다.

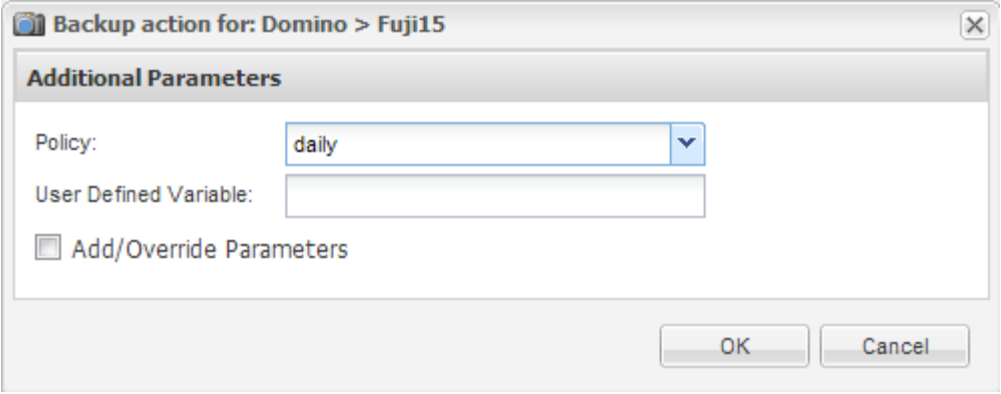

구성 파일에서 정책을 구성해야 합니다.

Snap Creator가 백업 작업을 시작합니다. 작업 정보가 콘솔 창에 표시됩니다.

<span id="page-21-0"></span>백업 예약

 $\bigcirc$ 

초기 백업을 수행한 후 반복 백업 작업을 예약할 수 있습니다.

에 설명된 대로 백업에 대한 구성 파일을 만들어야 합니다 [구성](#page-10-0) [파일](#page-10-0) [생성](#page-10-0).

- 1. 프로파일 및 구성 창에서 구성 파일을 선택하고 Snap Creator 프레임워크 창 상단의 \* 관리 \* > \* 일정 \* 을 클릭합니다.
- 2. 작업 창에서 \* 생성 \* 을 클릭합니다
- 3. 새 작업 대화 상자에서 작업 정보를 지정합니다.

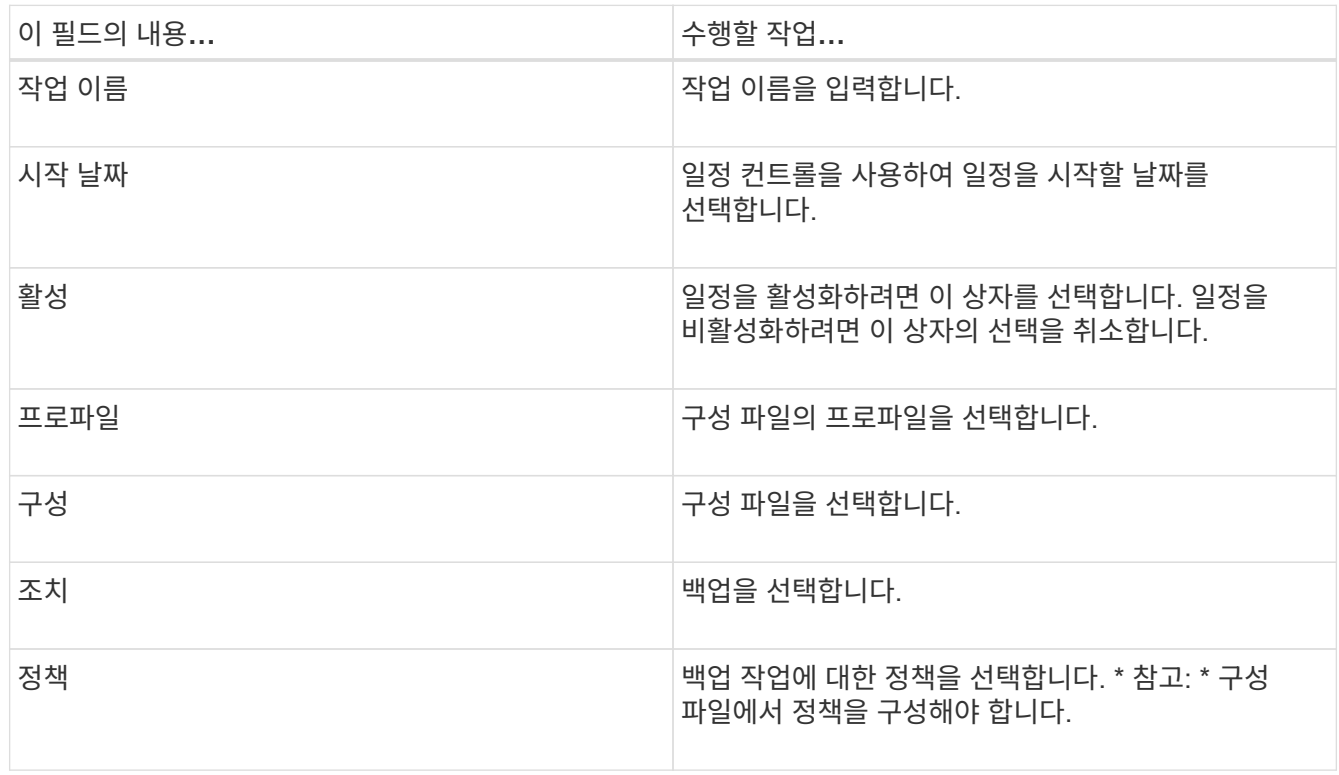

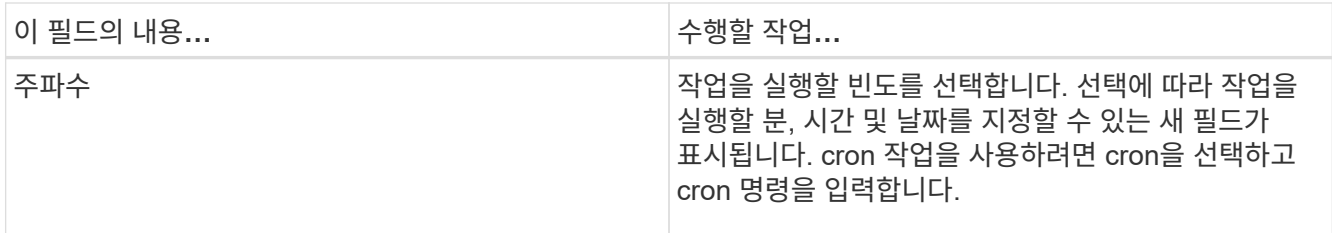

다음 예에서는 매일 자정에 실행되도록 백업 작업을 예약하는 방법을 보여 줍니다.

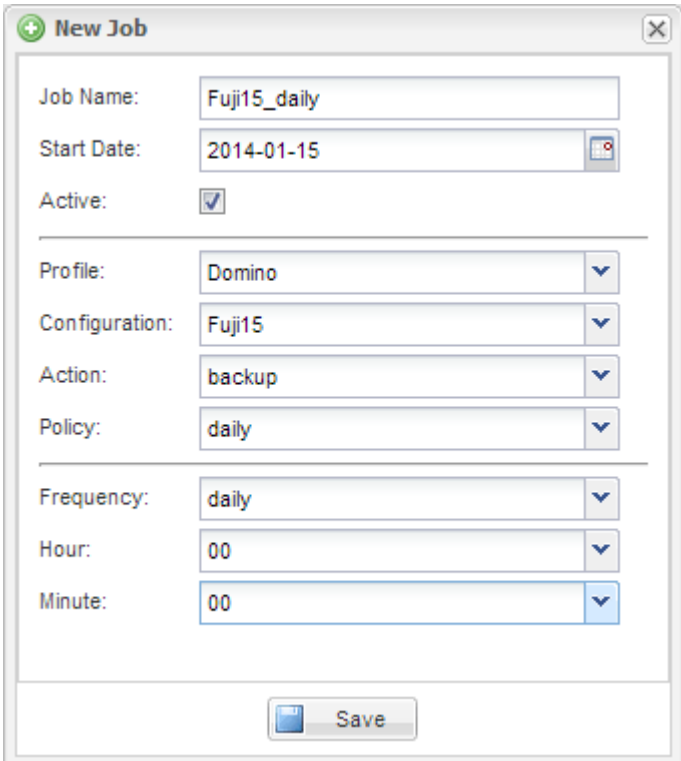

4. 저장 \* 을 클릭합니다.

예약된 작업이 작업 창의 일정 탭에 나열됩니다. 실행, 편집 또는 삭제할 작업을 선택합니다.

### <span id="page-22-0"></span>데이터베이스를 복원하는 중입니다

IBM Domino 플러그인은 데이터베이스가 저장된 볼륨의 스냅샷 복사본에서 데이터베이스 파일을 복원합니다. 스냅샷 복원이 완료되면 플러그인이 changeinfo 디렉토리에 기록된 모든 변경 사항을 적용합니다.

### **SnapMirror** 및 **SnapVault** 복원 작업 이해

Snap Creator를 사용하여 데이터의 SnapMirror 복사본을 복원할 수는 없습니다. 미러 복제본을 복구하려면 먼저 미러를 해제한 다음 데이터를 수동으로 복구해야 합니다. 자세한 내용은 를 참조하십시오 ["ONTAP 9](http://docs.netapp.com/ontap-9/topic/com.netapp.doc.exp-sm-ic-fr/home.html) [볼륨](http://docs.netapp.com/ontap-9/topic/com.netapp.doc.exp-sm-ic-fr/home.html) [재해](http://docs.netapp.com/ontap-9/topic/com.netapp.doc.exp-sm-ic-fr/home.html) [복구](http://docs.netapp.com/ontap-9/topic/com.netapp.doc.exp-sm-ic-fr/home.html) 익[스프레스](http://docs.netapp.com/ontap-9/topic/com.netapp.doc.exp-sm-ic-fr/home.html) [가이드](http://docs.netapp.com/ontap-9/topic/com.netapp.doc.exp-sm-ic-fr/home.html)["](http://docs.netapp.com/ontap-9/topic/com.netapp.doc.exp-sm-ic-fr/home.html).

보조 스토리지에서 SnapVault 복사본을 복원할 때는 시점 볼륨 복원만 가능합니다. 최신 볼륨 복원 또는 단일 파일 복원을 수행할 수 없습니다. 먼저 보조 스토리지에서 운영 스토리지로 복원하여 이러한 제한 사항을 해결할 수 있습니다. 그런 다음 운영 스토리지에서 최신 볼륨 복원 또는 단일 파일 복원을 필요에 따라 수행할 수 있습니다.

### 대상 디렉토리 이해

볼륨 복원 및 단일 파일 복원에는 일반적으로 서로 다른 대상 디렉토리가 있습니다. 백업 및 복원 구성 파일의 Data Restore Directory 매개 변수에서 대상 디렉토리를 지정합니다(단계 참조) ["Task\\_using\\_the\\_GUI\\_to\\_create\\_a\\_configuration\\_file.md#step\\_E6C507729B3647FD8B2E8D0818F22D3B"](https://docs.netapp.com/ko-kr/snap-creator-framework/domino-ops/task_using_the_gui_to_create_a_configuration_file.md#STEP_E6C507729B3647FD8B2E8D0818F22D3B)):

- 볼륨 복구의 경우 데이터 복원 디렉토리를 Domino 데이터 디렉토리로 설정해야 합니다.
- 단일 파일 복구의 경우 데이터 복원 디렉토리를 Domino 데이터 볼륨의 하위 디렉토리로 설정해야 합니다.

즉, 대체 복원 유형을 사용하는 경우 각 복원 유형에 대해 올바른 설정을 가리키도록 데이터 복원 디렉터리를 수정해야 합니다. 그렇지 않으면 변경 정보가 올바르게 적용되지 않으며 데이터가 복원하려는 데이터베이스 상태와 일치하지 않습니다. 물론 원하는 경우 볼륨 및 단일 파일 복원을 위한 다양한 구성을 생성할 수 있습니다.

### 복원을 실행할 위치

한 가지 예외를 제외하고 Snap Creator GUI 또는 Snap Creator CLI를 사용하여 데이터베이스를 복원할 수 있습니다. SAN 환경에서 단일 파일 복구의 경우 에 설명된 대로 CLI를 사용해야 합니다 [SAN](#page-27-0) [환경에서](#page-27-0) [단일](#page-27-0) [파일](#page-27-0) [복원](#page-27-0) [수행](#page-27-0).

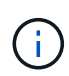

이 가이드에서는 SAN 환경에서 단일 파일 복원에만 CLI를 사용하는 방법을 보여 줍니다. 그렇지 않으면 GUI를 사용하여 데이터베이스를 복원하는 방법을 보여줍니다. CLI 사용 방법에 대한 자세한 내용은 를 참조하십시오 ["Snap Creator Framework 4.1.2](https://library.netapp.com/ecm/ecm_download_file/ECMP12395422) [관리](https://library.netapp.com/ecm/ecm_download_file/ECMP12395422) [가이드](https://library.netapp.com/ecm/ecm_download_file/ECMP12395422)[".](https://library.netapp.com/ecm/ecm_download_file/ECMP12395422)

• 관련 정보 \*

["](#page-23-0)[볼륨](#page-23-0) [복원](#page-23-0) [수행](#page-23-0)["](#page-23-0) ["](#page-25-0)[단일](#page-25-0) [파일](#page-25-0) [복원](#page-25-0) [수행](#page-25-0)["](#page-25-0) ["SAN](#page-27-0) [환경에서](#page-27-0) [단일](#page-27-0) [파일](#page-27-0) [복원](#page-27-0) [수행](#page-27-0)["](#page-27-0)

#### <span id="page-23-0"></span>볼륨 복원 수행

IBM Domino 플러그인을 사용하면 모든 주요 스토리지 유형에 대해 시점, 최신 또는 선택 가능한 최신 볼륨 복원을 수행할 수 있습니다.

다음 사항을 확인하십시오.

- 구성 파일의 데이터 복원 디렉토리를 Domino 데이터 디렉토리로 설정합니다.
- Domino 서버를 중지합니다.

볼륨 복원 옵션은 다음과 같습니다.

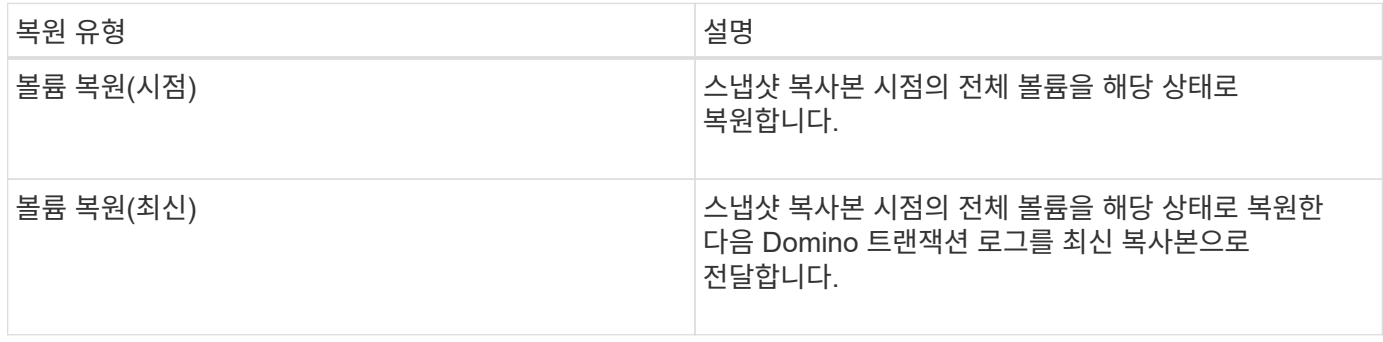

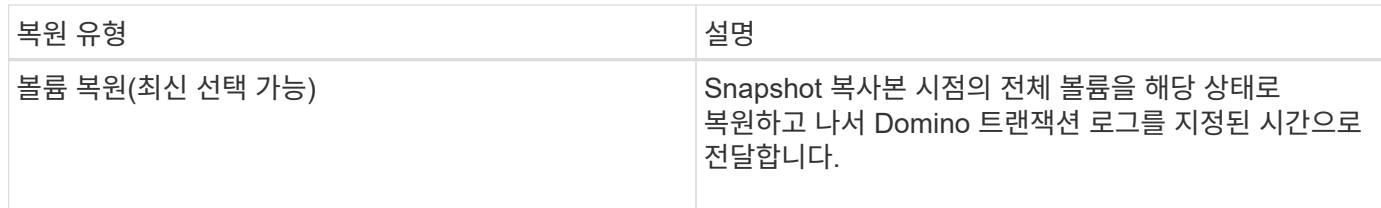

 $\bigcap$ 시점 복구를 최신 상태로 선택할 수 있으려면 Domino 트랜잭션 로깅을 활성화해야 합니다.

트랜잭션 로그는 앞으로만 재생할 수 있습니다. 스냅샷 복사본이 생성되기 전에 시간을 선택하면 복원 오류가 발생합니다.

1. 프로파일 및 구성 창에서 구성 파일을 선택하고 \* 작업 \* > \* 복원 \* 을 클릭합니다.

Restore \* 를 선택하면 Snap Creator Framework Restore 마법사가 자동으로 시작됩니다. 복원 마법사 전체에서 다음 페이지로 이동하려면 \* 다음 \* 을 클릭합니다. 이전 페이지로 돌아가려면 \* 뒤로 \* 를 클릭합니다.

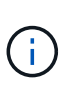

SnapVault 복제본에서 복구하는 경우 운영 또는 보조 스토리지에서 복구하라는 메시지가 표시됩니다. 선택 사항은 에 설명된 제한 사항을 처리하는 방법에 따라 달라집니다 ["](#page-22-0)[데이터베이스를](#page-22-0) [복원하는](#page-22-0) [중입니다](#page-22-0)["](#page-22-0).

2. Restore details 페이지에서 복구 세부 정보를 지정합니다.

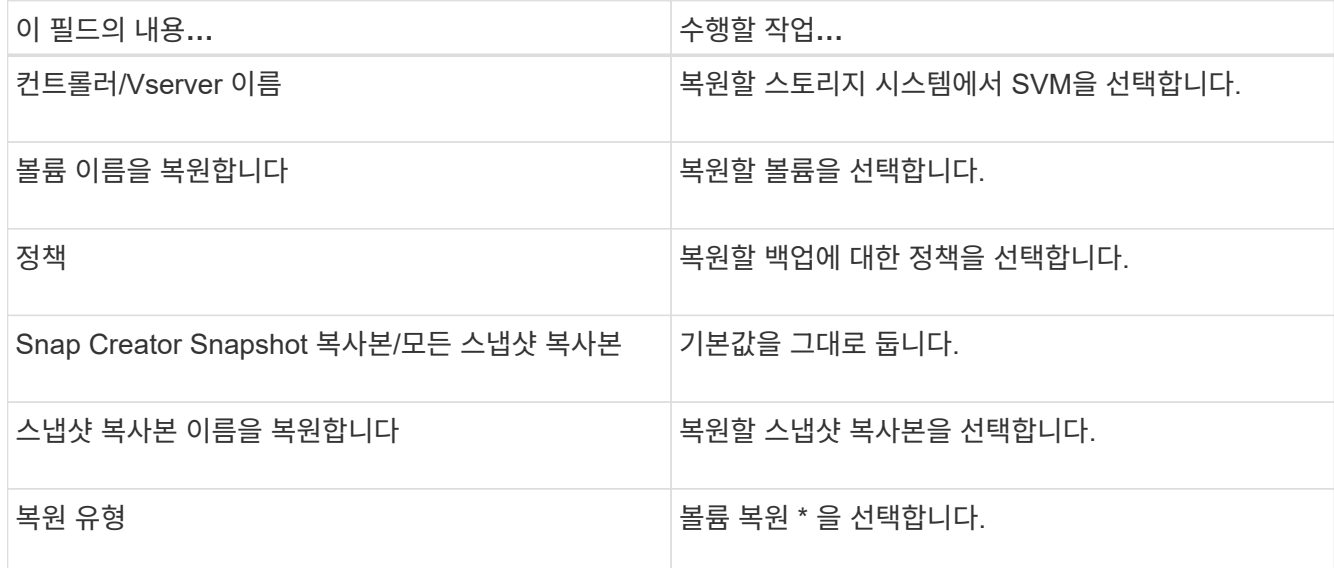

3. 다음 페이지에서 볼륨 복원 유형을 지정합니다.

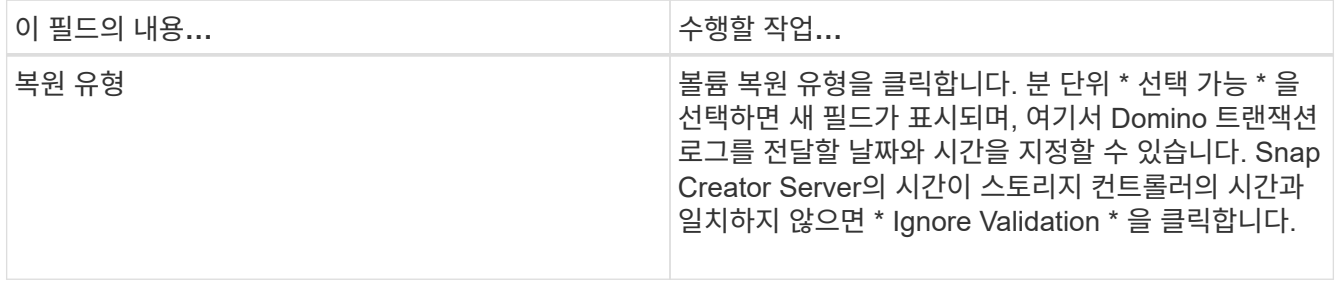

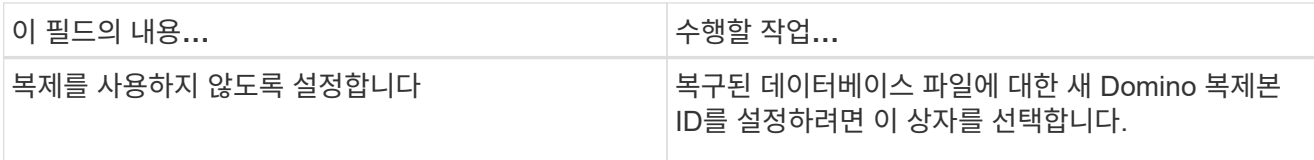

- 4. 요약을 검토하고 \* Finish \* 를 클릭합니다.
- 5. 볼륨 복원 대화 상자에서 \* 확인 \* 을 클릭합니다.

Snap Creator가 복원 작업을 시작합니다. 작업 정보가 콘솔 창에 표시됩니다.

복구 작업이 완료되면 Domino 서버를 다시 시작합니다.

<span id="page-25-0"></span>단일 파일 복원 수행

IBM Domino 플러그인을 사용하면 NFS 환경의 데이터베이스에 대해 시점, 최신 파일 또는 선택 가능한 최신 단일 파일 복원을 수행할 수 있습니다.

구성 파일의 Data Restore Directory매개 변수를 Domino 데이터 볼륨의 올바른 하위 디렉터리로 설정해야 합니다.

단일 파일 복원을 위해 Domino 서버를 중지할 필요가 없습니다.

단일 파일 복원 옵션은 다음과 같습니다.

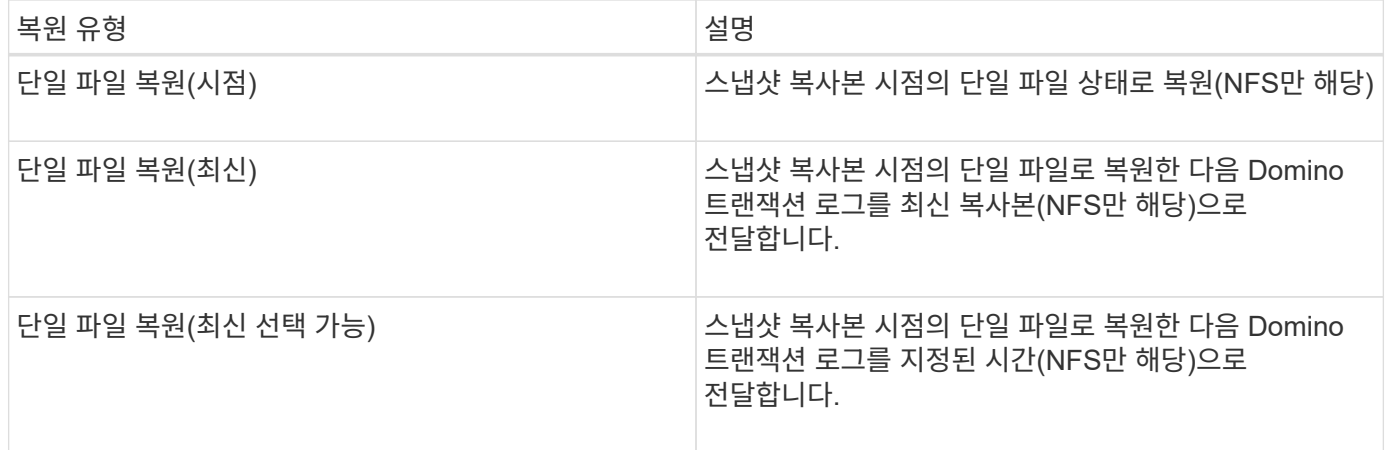

G)

시점 복구를 최신 상태로 선택할 수 있으려면 Domino 트랜잭션 로깅을 활성화해야 합니다.

트랜잭션 로그는 앞으로만 재생할 수 있습니다. 스냅샷 복사본이 생성되기 전에 시간을 선택하면 복원 오류가 발생합니다.

1. 프로파일 및 구성 창에서 구성 파일을 선택한 다음 \* 작업 \* > \* 복원 \* 을 클릭합니다.

Restore \* 를 선택하면 Snap Creator Framework Restore 마법사가 자동으로 시작됩니다. 복원 마법사 전체에서 다음 페이지로 이동하려면 \* 다음 \* 을 클릭하고 이전 페이지로 돌아가려면 \* 뒤로 \* 를 클릭합니다.

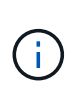

 $\left( \mathsf{Q}\right)$ 

SnapVault 복제본에서 복구하는 경우 운영 또는 보조 스토리지에서 복구하라는 메시지가 표시됩니다. 선택 사항은 에 설명된 제한 사항을 처리하는 방법에 따라 달라집니다 ["concept\\_domino\\_database\\_restore\\_overview.md#GUID-4D864E27-DE54-43BF-9B9F-](https://docs.netapp.com/ko-kr/snap-creator-framework/domino-ops/concept_domino_database_restore_overview.md#GUID-4D864E27-DE54-43BF-9B9F-EF2F240F65D9)[EF2F240F65D9".](https://docs.netapp.com/ko-kr/snap-creator-framework/domino-ops/concept_domino_database_restore_overview.md#GUID-4D864E27-DE54-43BF-9B9F-EF2F240F65D9)

2. Restore details 페이지에서 복구 세부 정보를 지정합니다.

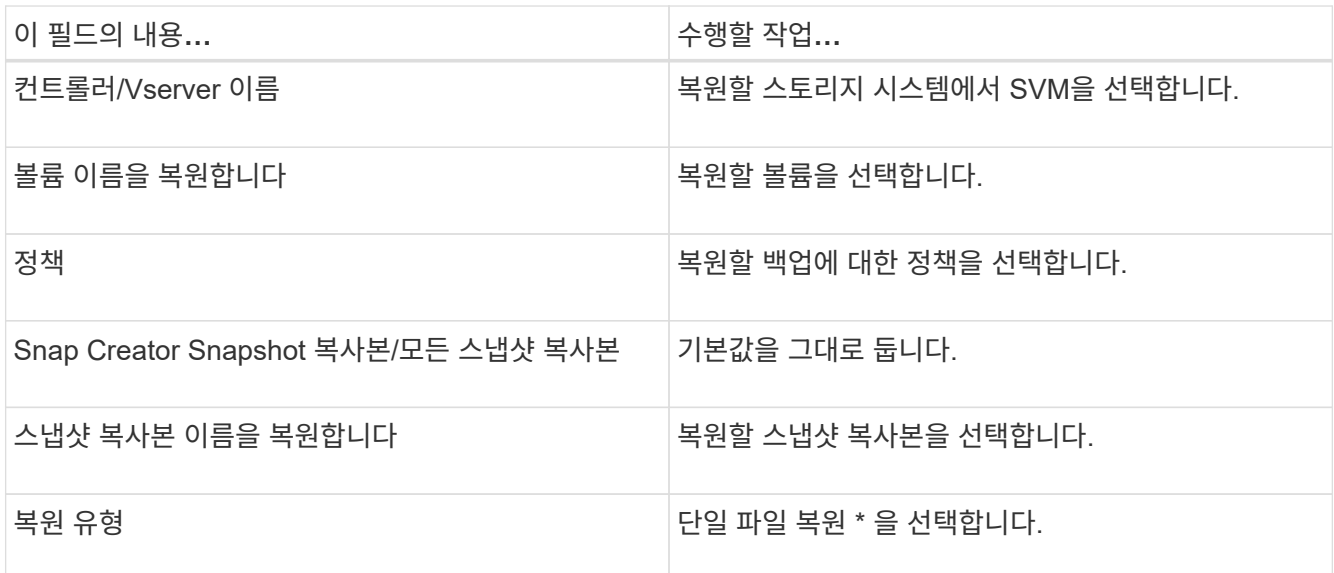

3. 다음 페이지에서 복원하려는 파일을 선택합니다.

소스 경로 \* 필드에 전체 경로 이름과 함께 파일이 표시됩니다.

나중에 사용할 수 있도록 경로 이름을 클립보드에 복사합니다.

4. 다음 페이지에서 파일을 복원할 디렉터리를 선택합니다.

파일의 상위 하위 디렉터리 이름은 소스 경로의 상위 하위 디렉터리 이름과 동일해야 합니다. 예를 들어 소스 경로가 /domino/data/mail/user1.nsf인 경우 복원 경로는 /domino/data/restore/mail/user1.nsf입니다.

디렉토리가 \* Destination path \* 필드에 전체 경로 이름과 함께 표시됩니다.

5. 다음 페이지에서 단일 파일 복원 유형을 지정합니다.

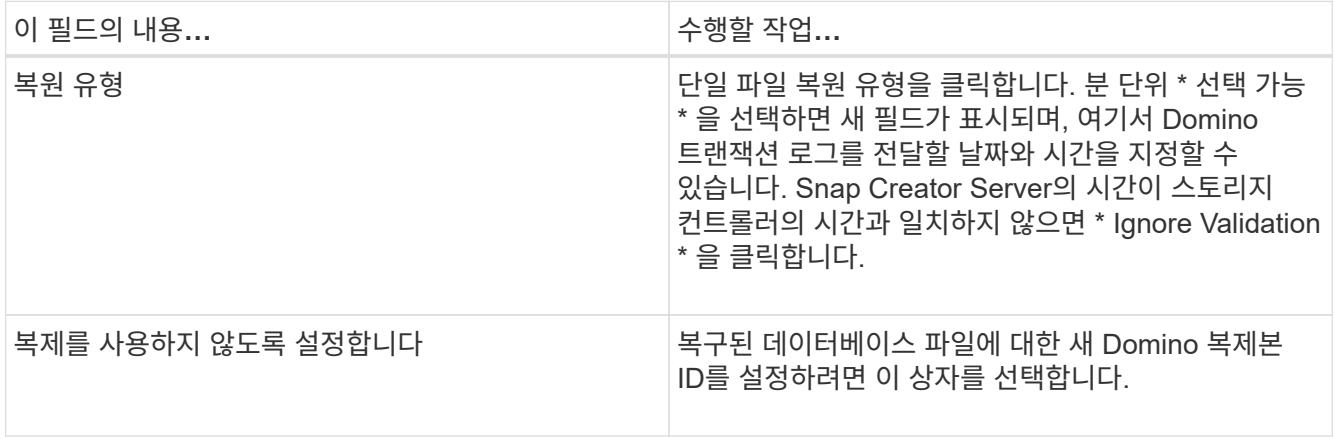

- 6. 요약을 검토하고 \* Finish \* 를 클릭합니다.
- 7. 단일 파일 복원 대화 상자에서 \* 확인 \* 을 클릭합니다.

Snap Creator가 복원 작업을 시작합니다. 작업 정보가 콘솔 창에 표시됩니다.

#### <span id="page-27-0"></span>**SAN** 환경에서 단일 파일 복원 수행

SAN 환경에서 단일 파일 복원의 경우 SnapDrive를 사용하여 Snap Creator 에이전트 호스트에 스냅샷 복사본을 마운트할 수 있습니다. 그런 다음 복원할 파일을 데이터 복원 디렉터리로 복사하고 Snap Creator 사용자 지정 작업을 사용하여 복원 처리를 완료할 수 있습니다.

• 관련 정보 \*

[SnapDrive](#page-27-1)[를](#page-27-1) [사용하여](#page-27-1) [스냅샷](#page-27-1) [복사본](#page-27-1) [마운트](#page-27-1)

[데이터](#page-28-0) [복원](#page-28-0) [디렉터리에](#page-28-0) [파일을](#page-28-0) [복사하는](#page-28-0) [중입니다](#page-28-0)

[Snap Creator](#page-28-1) [사용자](#page-28-1) [지정](#page-28-1) [작업을](#page-28-1) [사용하여](#page-28-1) [복원](#page-28-1) [처](#page-28-1)리 [완료](#page-28-1)

[스냅샷](#page-29-0) [복사본의](#page-29-0) [연결](#page-29-0)을 [끊](#page-29-0)[는](#page-29-0) [중입니다](#page-29-0)

#### <span id="page-27-1"></span>**SnapDrive**를 사용하여 스냅샷 복사본 마운트

SnapDrive를 사용하여 복원하려는 파일의 스냅샷 복사본을 마운트할 수 있습니다. 그런 다음 파일을 데이터 복원 디렉터리에 수동으로 복사할 수 있습니다.

다음 절차에서는 Windows용 SnapDrive를 사용하여 Windows Server 2008 호스트에 스냅샷 복사본을 마운트하는 방법을 보여 줍니다. Windows용 SnapDrive 및 Snap Creator 에이전트가 호스트에서 실행되고 있어야 합니다.

- 1. 서버 관리자에서 \* 스토리지 \* > \* SnapDrive \* > \* Physical\_server\_name \* > \* 디스크 \* 를 클릭합니다.
- 2. 디스크 식별 창에서 복원하려는 파일 복사본이 들어 있는 스냅샷 복사본으로 이동한 다음 오른쪽 클릭 메뉴에서 \* Connect Disk \* 를 선택합니다.

디스크 연결 마법사가 열립니다.

디스크 연결 마법사에서 \* 다음 \* 을 클릭하여 다음 페이지로 이동합니다. 이전 페이지로 돌아가려면 \* 뒤로 \* 를 클릭합니다.

 $\left( \Theta \right)$ 

스냅샷 복사본의 이름을 기록합니다. 파일을 데이터 복원 디렉터리에 복사할 때 이름이 필요합니다.

- 3. 스토리지 시스템 이름, LUN 경로 및 이름 제공 페이지에서 선택적으로 LUN에 대한 설명 텍스트를 입력합니다.
- 4. LUN 유형 선택 페이지에서 기본값을 그대로 둡니다.
- 5. LUN 속성 선택 페이지에서 스냅샷 복사본의 드라이브 문자 또는 마운트 지점을 선택합니다.
- 6. iSCSI 이니시에이터/FC HBA(호스트 버스 어댑터) 페이지에서 iSCSI 이니시에이터 또는 FC HBA(호스트 버스 어댑터)를 선택합니다.
- 7. 관리 유형 페이지에서 LUN에 매핑하는 데 사용할 관리 유형(자동 또는 수동)을 선택합니다.

8. Finish \* 를 클릭하여 스냅샷 복사본을 지정된 마운트 지점에 마운트합니다.

<span id="page-28-0"></span>데이터 복원 디렉터리에 파일을 복사하는 중입니다

복원할 파일의 스냅샷 복사본을 마운트한 후 해당 파일을 백업 및 복원 구성 파일에 지정된 데이터 복원 디렉터리에 복사할 수 있습니다.

1. 마운트된 스냅샷 복사본에서 복원할 파일을 복사합니다.

2. 백업 및 복원 구성 파일에 지정된 데이터 복원 디렉터리에 파일을 붙여 넣습니다.

다음 예에서는 R: 드라이브에 마운트된 스냅샷 복사본에서 데이터베이스 파일 t04.nsf를 구성 파일에 지정된 데이터 복원 디렉토리로 복사하는 방법을 보여 줍니다.

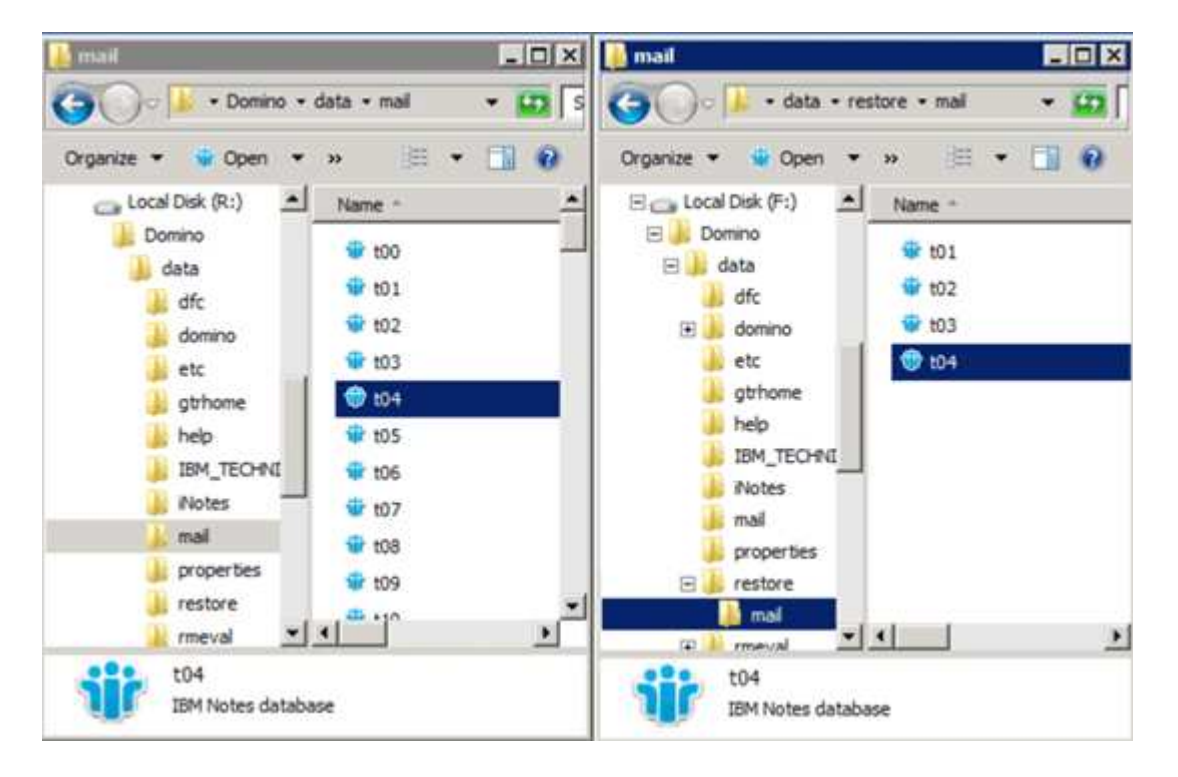

<span id="page-28-1"></span>**Snap Creator** 사용자 지정 작업을 사용하여 복원 처리 완료

Snap Creator 맞춤형 작업을 사용하면 Snap Creator 외부에서 시작된 복원을 완벽하게 처리할 수 있습니다.

이 작업은 Snap Creator CLI에서만 수행할 수 있습니다.

1. Snap Creator CLI에서 다음 명령을 입력합니다. snapcreator.exe — action custom — server -port port port — user user — passwd password — profile profile — config config config config — params snapname=snapshot\_name datapath=datapath restoretype=u2m | su2m | sudletime="MM/DD/YYYY HH:MM:SS" disablepoplication=Y

위치

- server는 Snap Creator Server의 호스트 이름 또는 IP 주소입니다.
- port는 Snap Creator Server가 실행 중인 포트 번호입니다.
- user 는 Snap Creator 사용자의 이름입니다.
- 암호는 Snap Creator 사용자의 암호입니다.

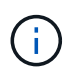

일반 텍스트로 암호를 입력하지 않으려면 -passwd 옵션을 생략할 수 있습니다. Snap Creator는 명령을 실행할 때 암호를 묻는 메시지를 표시합니다

- Profile은 Snap Creator 프로파일의 이름입니다.
- Config는 Snap Creator 구성 파일의 이름입니다.
- $\degree$  snapshot name 은 파일을 복원할 스냅샷 복사본의 이름입니다.
- datapath는 파일을 복원하려는 디렉토리의 경로 이름입니다.
- Restoretype은 수행할 복원 유형입니다.
	- u2m 는 최신 복원을 수행합니다.
	- SU2m 는 선택 가능한 최신 복원을 수행합니다. Domino 트랜잭션 로그를 재생할 날짜와 시간을 -restoretime 옵션에서 MM/DD/YYYY HH:MM:SS 형식으로 지정합니다. 예: 2014년 1월 23일 12:45:00
- $\circ$  복제 해제는 Domino 복제를 비활성화합니다.
	- Domino 복제를 허용하려면 N(기본값)을 입력합니다. 플러그인은 복구된 데이터베이스 파일에 기존 Domino 복제본 ID를 사용합니다.

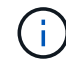

Domino 복제를 허용하는 다른 방법은 이 매개 변수를 명령 밖으로 나가는 것입니다.

▪ Domino 복제를 사용하지 않으려면 Y를 입력합니다. 플러그인은 복구된 데이터베이스 파일에 대한 새 Domino 복제본 ID를 설정합니다. 참고: 명령에 -verbose를 추가하면 복원 작업에 대한 추가 정보가 표시됩니다. 그렇지 않으면 명령 실행이 완료되면 명령 프롬프트로 즉시 반환됩니다.

```
snapcreator.exe --action custom --server Tampico --port 8443
--user admin --profile Domino --config Nantes
--params snapname=Nantes-Test_Policy_20140123121459
datapath=F:\Domino\data\restore\mail\t04.nsf
restoretype=su2m restoretime="01/23/2014 12:45:00"
disablereplication=y
```
<span id="page-29-0"></span>스냅샷 복사본의 연결을 끊는 중입니다

복구 작업이 완료되면 마운트된 스냅샷 복사본의 연결을 끊어야 합니다.

다음 절차에서는 Windows Server 2008 호스트에서 마운트된 스냅샷 복사본의 연결을 끊는 방법을 보여 줍니다. Windows용 SnapDrive 및 Snap Creator 에이전트가 호스트에서 실행되고 있어야 합니다.

- 1. 서버 관리자에서 \* 스토리지 \* > \* SnapDrive \* > \* Physical\_server\_name \* > \* 디스크 \* 를 클릭합니다.
- 2. 디스크 식별 창에서 마운트된 디스크를 선택하고 오른쪽 클릭 메뉴에서 \* 디스크 연결 끊기 \* 를 클릭합니다.

3. 디스크 연결 끊기 대화 상자에서 \* 예 \* 를 클릭합니다.

### <span id="page-30-0"></span>작업 상태 및 로그 보기

Snap Creator 작업 모니터에서 작업의 상태를 볼 수 있습니다. 작업이 실행 중인 동안 콘솔 창 또는 작업에 대한 로그아웃 로그에서 작업 조치 로그를 볼 수 있습니다. 또한 다양한 특수 로그도 사용할 수 있습니다.

GUI에서 다음 로그를 볼 수 있습니다.

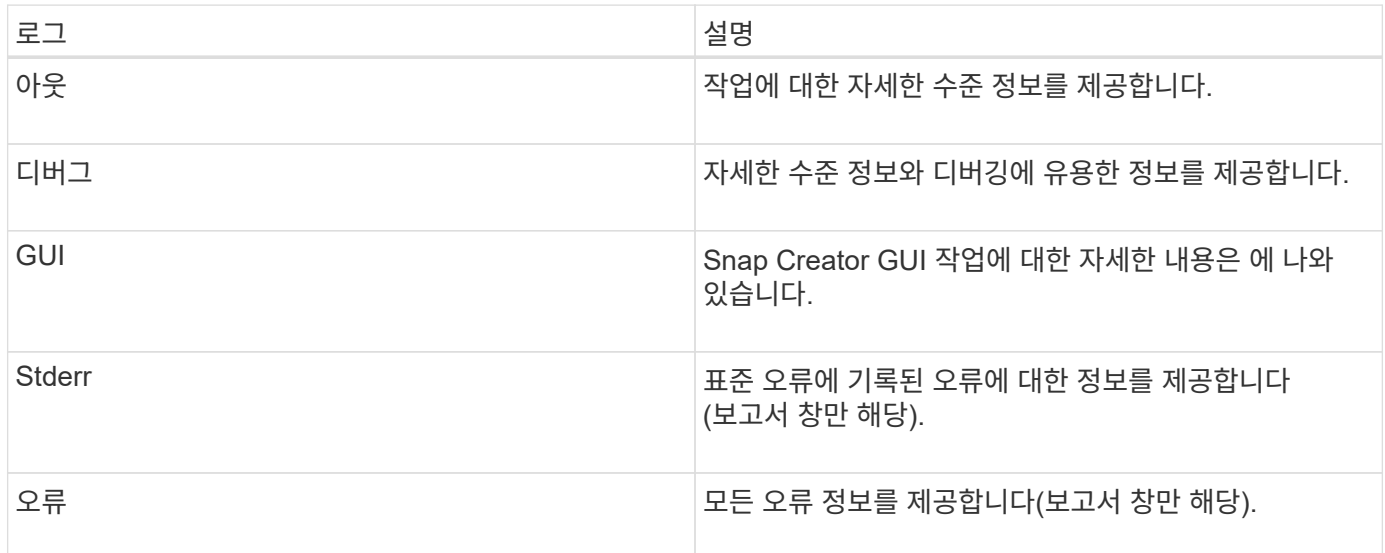

작업 모니터 또는 보고서 창을 사용하지 않으려는 경우 텍스트 편집기에서 모든 로그를 볼 수 있습니다. 로그는 Snap Creator Server의 설치 디렉토리에 있습니다.

• 관련 정보 \*

[작업](#page-30-1) [모니터에서](#page-30-1) [작업](#page-30-1) [상태](#page-30-1) [및](#page-30-1) [로그](#page-30-1) [보기](#page-30-1)

[보고서](#page-31-0) 창[에서](#page-31-0) [로그](#page-31-0) [보기](#page-31-0)

[scdump](#page-31-1)[를](#page-31-1) [사용하여](#page-31-1) 압[축된](#page-31-1) 형식[으로](#page-31-1) [로그를](#page-31-1) 수집[합니다](#page-31-1)

<span id="page-30-1"></span>작업 모니터에서 작업 상태 및 로그 보기

Snap Creator 작업 모니터는 Snap Creator 작업을 위한 대시보드 같은 인터페이스입니다. 작업 모니터를 사용하여 작업 상태를 보고 로그를 다운로드할 수 있습니다.

작업 모니터는 다음과 같이 작업 상태를 표시합니다.

- $\cdot$   $\blacksquare$  진행 중인 작업을 나타냅니다.
- • 성공적으로 완료된 작업을 나타냅니다.
- < 오류와 함께 완료된 작업을 나타냅니다.
- $\cdot$   $\cdot$  실패한 작업을 나타냅니다.
	- a. 프로파일 및 구성 창에서 구성 파일을 선택하고 Snap Creator 프레임워크 창 상단의 \* 관리 \* > \* 작업 모니터 \* 를 클릭합니다.

작업 상태를 볼 수 있는 작업 모니터 창이 표시됩니다.

- b. 작업을 선택한 다음 \* 로그 다운로드 \* > \* 로그\_유형 \* 을 클릭합니다. 여기서 Log\_Type은 다음 중 하나입니다.
	- \* Out Logs \* 는 작업에 대한 자세한 수준 정보를 제공합니다.
	- \* 디버그 로그 \* 자세한 수준 정보와 디버깅에 유용한 정보를 제공합니다.
	- \* GUI 로그 \* 는 Snap Creator GUI 동작에 대한 정보를 제공합니다. GUI 로그는 선택된 작업에 한정되지 않습니다.
- c. 다운로드 대화 상자에서 \* 열기 \* 또는 \* 저장 \* 을 필요에 따라 클릭합니다.

<span id="page-31-0"></span>보고서 창에서 로그 보기

Console 창에서 로그를 표시하는 데 사용되는 것과 동일한 형식으로 Snap CreatorReports 창에서 로그를 볼 수 있습니다. 보고서 창에서 오류 로그와 표준 로그를 볼 수 있습니다.

- 1. Snap Creator Framework 창의 상단에서 \* Reports \* > \* Logs \* 를 클릭합니다.
- 2. 보고서 창에서 프로필, 구성 파일, 로그 유형 및 로그 파일을 선택합니다. 로그 유형은 다음과 같습니다.
	- \* Out Logs \* 는 작업에 대한 자세한 수준 정보를 제공합니다.
	- \* 디버그 로그 \* 자세한 수준 정보와 디버깅에 유용한 정보를 제공합니다.
	- \* stderr 로그 \* 는 표준 오류에 기록된 오류에 대한 정보를 제공합니다.
	- \* 오류 로그 \* 는 모든 오류 정보를 제공합니다. \* 참고: \* 작업 크기에 따라 \* 디버그 로그 \* 를 선택하면 브라우저가 느려지거나 응답하지 않을 수 있습니다.
- 3. 다음을 클릭합니다.
	- \* 선택한 로그 \* 를 다운로드하여 선택한 로그를 다운로드합니다.
	- \* GUI 로그를 다운로드하려면 GUI 로그 \* 를 다운로드합니다. 다운로드 대화 상자에서 \* 열기 \* 또는 \* 저장 \* 을 필요에 따라 클릭합니다.

### <span id="page-31-1"></span>**scdump**를 사용하여 압축된 형식으로 로그를 수집합니다

Snap Creatorscdump 작업을 사용하여 압축된 파일 아카이브에 로그를 수집할 수 있습니다. 그런 다음 기술 지원 부서 또는 Snap Creator 전문가에게 검토를 위해 아카이브를 보낼 수 있습니다.

백업 및 복원 구성 파일을 만들어야 합니다.

scdump에는 다음 파일이 포함됩니다.

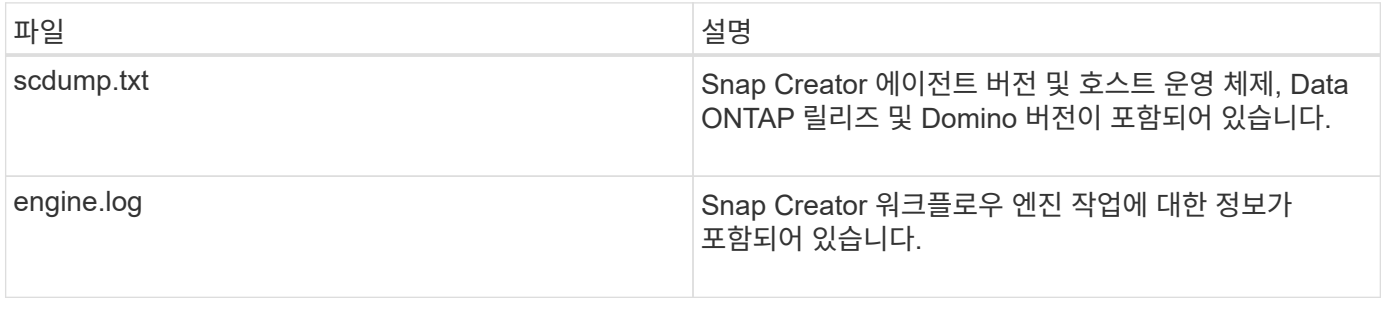

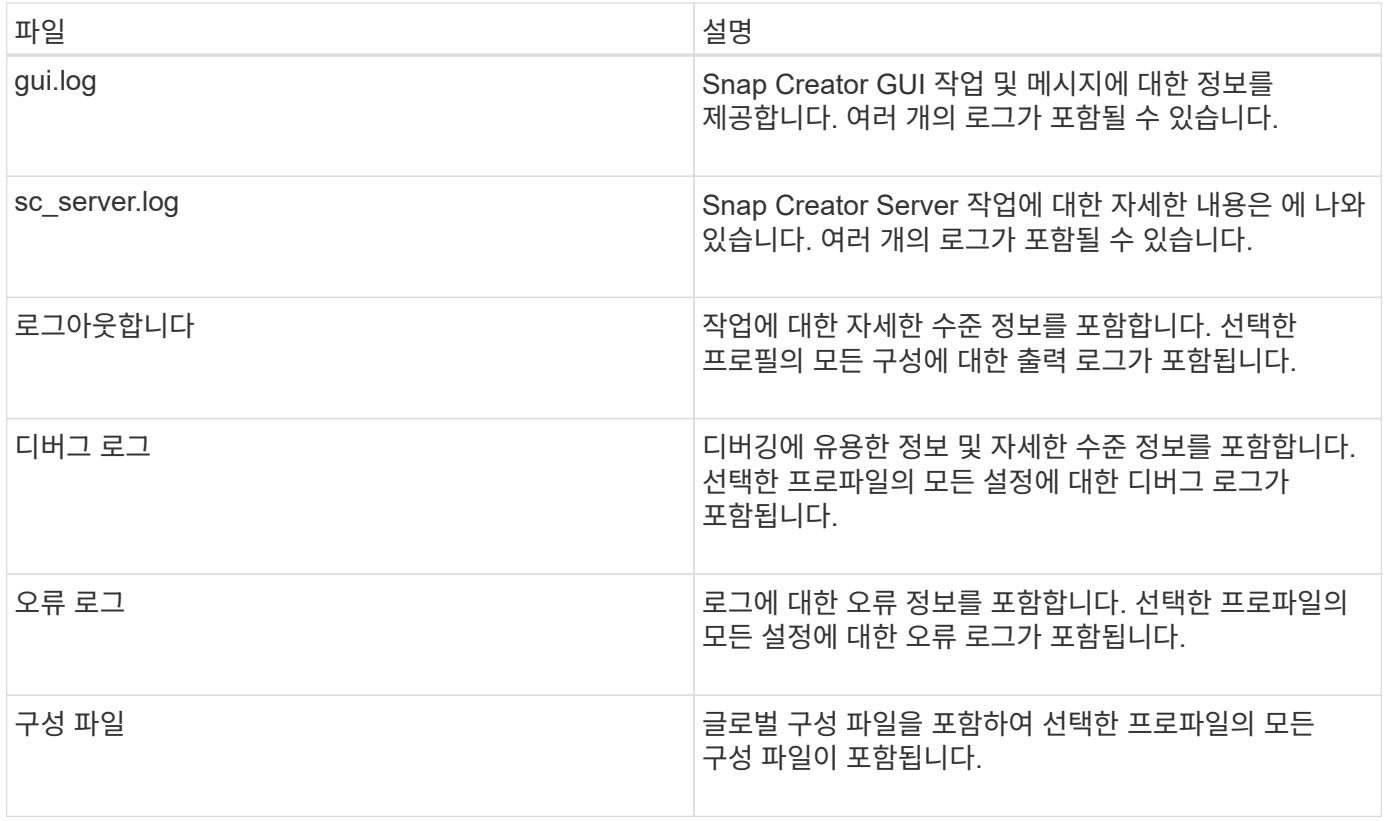

 $(i)$ 

구성 파일이 scdump의 입력이지만 유틸리티는 상위 프로파일의 모든 설정에 대한 정보를 수집합니다.

1. 프로파일 및 구성 창에서 구성 파일을 선택하고 \* 작업 \* > \* scdump \* 를 클릭합니다.

scdump는 로그 및 기타 파일을 압축된 파일 아카이브로 수집합니다.

2. 다운로드 대화 상자에서 \* 열기 \* 또는 \* 저장 \* 을 필요에 따라 클릭합니다.

### <span id="page-32-0"></span>**Domino** 플러그인별 오류 문제 해결

일반적인 Snap Creator 오류는 일반 Snap Creator 오류와 Domino 플러그인에서 발생하는 오류의 두 가지 범주로 분류됩니다. Domino 플러그인별 오류는 일반적으로 사전 설치 문제, 잘못된 데이터베이스 또는 사용자 지정 복원 작업 관련 문제와 관련이 있습니다.

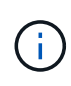

일반 Snap Creator 오류에 대한 자세한 내용은 를 참조하십시오 ["Snap Creator Framework 4.1.2](https://library.netapp.com/ecm/ecm_download_file/ECMP12395422) [관리](https://library.netapp.com/ecm/ecm_download_file/ECMP12395422) [가이드](https://library.netapp.com/ecm/ecm_download_file/ECMP12395422)["](https://library.netapp.com/ecm/ecm_download_file/ECMP12395422).

### **Domino** 플러그인은 이 플랫폼에서 지원되지 않습니다

일반적으로 Domino 플러그인의 사전 요구 사항이 충족되지 않으면 이 오류가 발생합니다. 일반적으로 오류 메시지는 다음과 유사합니다.

Failed to load plug-in domino. Reason: ERROR: [ltd-00009] Domino plug-in couldn't be loaded. Reasons could be 1) Domino plug-in is not supported on this platform.

다음 오류 메시지도 나타나는 것으로 알려져 있습니다.

ERROR: [tampico:9090(4.1.x)] SCF-00038: Application quiesce for plug-in [domino] failed with exit code [99], continuing with backup.

또한, 다음 사항을 지원합니다.

ERROR: [scf-00094] Application environment set for plug-in domino failed [ERROR: [scf-00060] unknown application object [app] / application domino at snapcreator.pl line 6410.

이러한 오류 메시지는 다음 조건 중 하나가 충족되지 않으면 나타납니다.

- 사전 설치 단계가 수행되지 않았거나 잘못 수행됨:
	- UNIX 호스트에서는 IBM Domino 공유 객체 파일에 대한 심볼 링크를 생성해야 합니다.
	- Windows 호스트에서는 경로 환경 변수에 IBM Domino 설치 경로를 추가해야 합니다. 자세한 내용은 를 참조하십시오 ["Snap Creator Framework 4.1.2](https://library.netapp.com/ecm/ecm_download_file/ECMP12395424) [설치](https://library.netapp.com/ecm/ecm_download_file/ECMP12395424) [가이드](https://library.netapp.com/ecm/ecm_download_file/ECMP12395424)[".](https://library.netapp.com/ecm/ecm_download_file/ECMP12395424)
- Domino의 비트 레벨은 Snap Creator의 비트 레벨과 다릅니다. 예를 들어, 32비트 Domino를 사용하는 경우 32비트 Snap Creator를 사용해야 합니다.

데이터베이스가 잘못되어 **Snap Creator** 백업이 실패합니다

기본적으로 하나 이상의 데이터베이스가 일관성 없거나 손상된 상태이면 백업 작업이 실패합니다. 단계에서 설명한 대로 오류가 발생해도 플러그인이 백업 작업을 계속 진행하도록 할 수 있습니다 ["GUI](https://docs.netapp.com/ko-kr/snap-creator-framework/domino-ops/task_using_the_gui_to_create_a_configuration_file.md#STEP_AA41331683A24598B7845367CB967F99)[를](https://docs.netapp.com/ko-kr/snap-creator-framework/domino-ops/task_using_the_gui_to_create_a_configuration_file.md#STEP_AA41331683A24598B7845367CB967F99) [사용하여](https://docs.netapp.com/ko-kr/snap-creator-framework/domino-ops/task_using_the_gui_to_create_a_configuration_file.md#STEP_AA41331683A24598B7845367CB967F99) [구성](https://docs.netapp.com/ko-kr/snap-creator-framework/domino-ops/task_using_the_gui_to_create_a_configuration_file.md#STEP_AA41331683A24598B7845367CB967F99) [파일을](https://docs.netapp.com/ko-kr/snap-creator-framework/domino-ops/task_using_the_gui_to_create_a_configuration_file.md#STEP_AA41331683A24598B7845367CB967F99) [생성하는](https://docs.netapp.com/ko-kr/snap-creator-framework/domino-ops/task_using_the_gui_to_create_a_configuration_file.md#STEP_AA41331683A24598B7845367CB967F99) [작업](https://docs.netapp.com/ko-kr/snap-creator-framework/domino-ops/task_using_the_gui_to_create_a_configuration_file.md#STEP_AA41331683A24598B7845367CB967F99) [".](https://docs.netapp.com/ko-kr/snap-creator-framework/domino-ops/task_using_the_gui_to_create_a_configuration_file.md#STEP_AA41331683A24598B7845367CB967F99)

사용자 지정 작업을 사용한 **Domino** 복원이 실패합니다

복구 오류는 일반적으로 복구 경로가 올바르게 설정되지 않은 경우에 발생합니다. 경로에 추가 문자 및 백슬래시가 있는지 확인합니다. 또한 데이터 복원 디렉터리가 올바르게 설정되어 있는지 확인합니다.

오류는 다음과 유사합니다.

```
########## Custom plug-in action ##########
[Thu Apr 19 16:05:55 2012] DEBUG: Restoring to current time.
[Thu Apr 19 16:05:55 2012] DEBUG: Calling dominocore::postRestoreToTime
with
arguments(C:\Lotus\Domino\notes.ini,F:\Domino\data\,H:\changeinfo\fuji15-
daily 20120419130836,-1,F:\Domino\data\restore\mail\dadams.nsf,UP-TO-THE-
MINUTE,H:\changeinfo\logs\)
[Thu Apr 19 16:05:55 2012] TRACE: Notes API initialized
Applying Change info for:F:\Domino\data\restore\mail\dadams.nsf
Error: unable to open file 'H:\changeinfo\fuji15-
daily 20120419130836/restore mail dadams.nsf.info', for path
'F:\Domino\data\restore\mail\dadams.nsf'.
Error:5114
NSFRecoverDatabases failed for
database:F:\Domino\data\restore\mail\dadams.nsf
Recovery Manager: Recovery only supported for Backup Files.ERROR_CODE:5114
[Thu Apr 19 16:05:55 2012] ERROR: [ltd-00008] Restoring databases finished
with errors
[Thu Apr 19 16:05:55 2012] ERROR: [scf-00154] Action custom for plugin
domino failed with exit code 1, Exiting!
[Thu Apr 19 16:05:55 2012] DEBUG: Exiting with error code - 2
```
### 모든 **Domino** 플러그인별 오류

다음 표에는 IBM Domino 플러그인별 오류 메시지가 참조 형식으로 정리되어 있습니다.

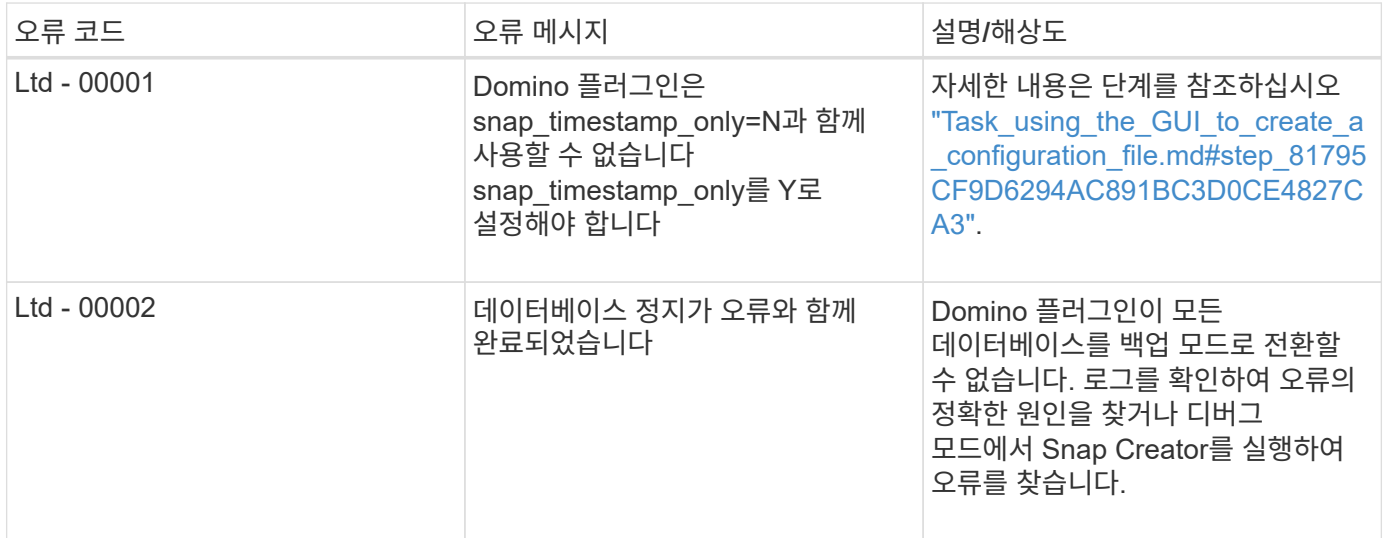

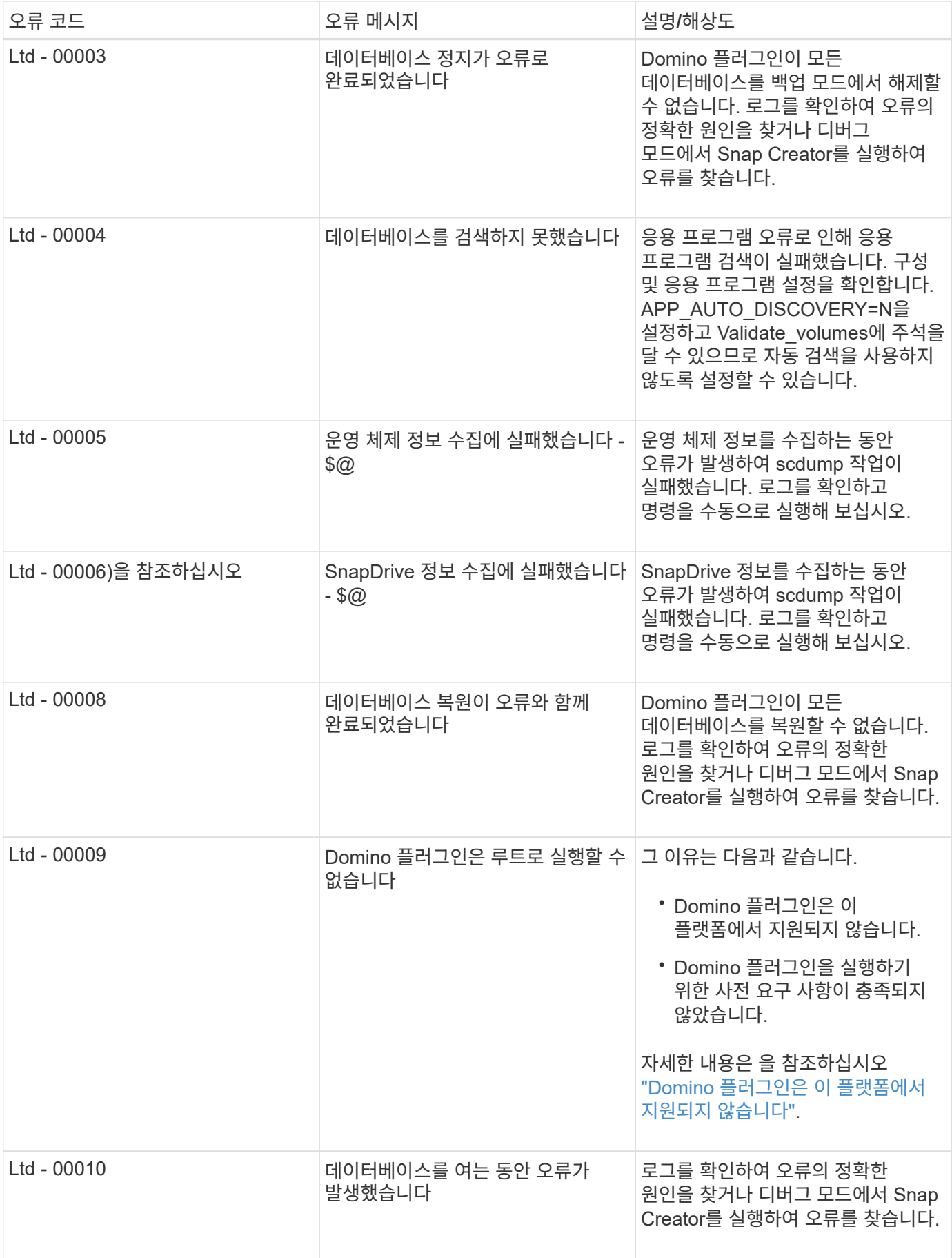

# <span id="page-36-0"></span>다음 단계로 넘어갑니다

Snap Creator에 대한 자세한 내용은 NetApp Support 사이트 에서 릴리즈 관련 정보를 확인할 수 있습니다.

• ["Snap Creator Framework 4.3.3](https://docs.netapp.com/us-en/snap-creator-framework/installation/index.html) [설치](https://docs.netapp.com/us-en/snap-creator-framework/installation/index.html) [가이드](https://docs.netapp.com/us-en/snap-creator-framework/installation/index.html)["](https://docs.netapp.com/us-en/snap-creator-framework/installation/index.html)

에서는 Snap Creator Agent 및 Snap Creator Server를 설치하는 방법을 설명합니다. Snap Creator Agent 설치에는 IBM Domino 플러그인이 포함됩니다.

• ["Snap Creator Framework 4.3.3](https://docs.netapp.com/us-en/snap-creator-framework/administration/index.html) [관리](https://docs.netapp.com/us-en/snap-creator-framework/administration/index.html) [가이드](https://docs.netapp.com/us-en/snap-creator-framework/administration/index.html)["](https://docs.netapp.com/us-en/snap-creator-framework/administration/index.html)

설치가 완료된 후 Snap Creator 프레임워크를 관리하는 방법에 대한 설명은 에 나와 있습니다.

• ["Snap Creator Framework 4.3](https://docs.netapp.com/us-en/snap-creator-framework/releasenotes.html) [릴](https://docs.netapp.com/us-en/snap-creator-framework/releasenotes.html)리[즈](https://docs.netapp.com/us-en/snap-creator-framework/releasenotes.html) [노](https://docs.netapp.com/us-en/snap-creator-framework/releasenotes.html)트["](https://docs.netapp.com/us-en/snap-creator-framework/releasenotes.html)

에서는 Snap Creator Framework 4.1.1의 새로운 기능, 중요 주의, 알려진 문제 및 제한 사항에 대해 설명합니다.

• ["Windows](https://library.netapp.com/ecm/ecm_download_file/ECMP1506026)[용](https://library.netapp.com/ecm/ecm_download_file/ECMP1506026) [SnapDrive 7.1](https://library.netapp.com/ecm/ecm_download_file/ECMP1506026) [설치](https://library.netapp.com/ecm/ecm_download_file/ECMP1506026) [안내서](https://library.netapp.com/ecm/ecm_download_file/ECMP1506026)["](https://library.netapp.com/ecm/ecm_download_file/ECMP1506026)

에서는 Windows용 SnapDrive를 설치하는 방법에 대해 설명합니다.

• ["ONTAP 9](http://docs.netapp.com/ontap-9/topic/com.netapp.doc.exp-clus-peer/home.html) 클[러스터](http://docs.netapp.com/ontap-9/topic/com.netapp.doc.exp-clus-peer/home.html) 피[어링](http://docs.netapp.com/ontap-9/topic/com.netapp.doc.exp-clus-peer/home.html) 익[스프레스](http://docs.netapp.com/ontap-9/topic/com.netapp.doc.exp-clus-peer/home.html) [가이드](http://docs.netapp.com/ontap-9/topic/com.netapp.doc.exp-clus-peer/home.html)["](http://docs.netapp.com/ontap-9/topic/com.netapp.doc.exp-clus-peer/home.html)

클러스터와 SVM(Storage Virtual Machine) 간의 피어 관계를 빠르게 구성하는 방법은 에 나와 있습니다.

• ["ONTAP 9](http://docs.netapp.com/ontap-9/topic/com.netapp.doc.exp-sm-ic-cg/home.html) [볼륨](http://docs.netapp.com/ontap-9/topic/com.netapp.doc.exp-sm-ic-cg/home.html) [재해](http://docs.netapp.com/ontap-9/topic/com.netapp.doc.exp-sm-ic-cg/home.html) [복구](http://docs.netapp.com/ontap-9/topic/com.netapp.doc.exp-sm-ic-cg/home.html) [준비](http://docs.netapp.com/ontap-9/topic/com.netapp.doc.exp-sm-ic-cg/home.html) [Express](http://docs.netapp.com/ontap-9/topic/com.netapp.doc.exp-sm-ic-cg/home.html) [가이드](http://docs.netapp.com/ontap-9/topic/com.netapp.doc.exp-sm-ic-cg/home.html)["](http://docs.netapp.com/ontap-9/topic/com.netapp.doc.exp-sm-ic-cg/home.html)

SnapMirror 복제를 위한 스토리지 시스템을 준비하는 방법에 대한 설명은 에 나와 있습니다.

• ["ONTAP 9](http://docs.netapp.com/ontap-9/topic/com.netapp.doc.exp-sm-ic-fr/home.html) [볼륨](http://docs.netapp.com/ontap-9/topic/com.netapp.doc.exp-sm-ic-fr/home.html) [재해](http://docs.netapp.com/ontap-9/topic/com.netapp.doc.exp-sm-ic-fr/home.html) [복구](http://docs.netapp.com/ontap-9/topic/com.netapp.doc.exp-sm-ic-fr/home.html) 익[스프레스](http://docs.netapp.com/ontap-9/topic/com.netapp.doc.exp-sm-ic-fr/home.html) [가이드](http://docs.netapp.com/ontap-9/topic/com.netapp.doc.exp-sm-ic-fr/home.html)["](http://docs.netapp.com/ontap-9/topic/com.netapp.doc.exp-sm-ic-fr/home.html)

에서는 SnapMirror 복구를 위한 스토리지 시스템을 준비하는 방법을 설명합니다.

• ["SnapVault Express](http://docs.netapp.com/ontap-9/topic/com.netapp.doc.exp-buvault/home.html)[를](http://docs.netapp.com/ontap-9/topic/com.netapp.doc.exp-buvault/home.html) [사용한](http://docs.netapp.com/ontap-9/topic/com.netapp.doc.exp-buvault/home.html) [ONTAP 9](http://docs.netapp.com/ontap-9/topic/com.netapp.doc.exp-buvault/home.html) [볼륨](http://docs.netapp.com/ontap-9/topic/com.netapp.doc.exp-buvault/home.html) [백업](http://docs.netapp.com/ontap-9/topic/com.netapp.doc.exp-buvault/home.html) [가이드](http://docs.netapp.com/ontap-9/topic/com.netapp.doc.exp-buvault/home.html)["](http://docs.netapp.com/ontap-9/topic/com.netapp.doc.exp-buvault/home.html)

SnapVault 복제를 위한 스토리지 시스템을 준비하는 방법에 대한 설명은 에 나와 있습니다.

• ["NetApp](http://www.netapp.com/in/media/tr-3917.pdf) [기술](http://www.netapp.com/in/media/tr-3917.pdf) [보고서](http://www.netapp.com/in/media/tr-3917.pdf) [3917: NetApp](http://www.netapp.com/in/media/tr-3917.pdf)[의](http://www.netapp.com/in/media/tr-3917.pdf) [Domino](http://www.netapp.com/in/media/tr-3917.pdf) 모[범](http://www.netapp.com/in/media/tr-3917.pdf) [사](http://www.netapp.com/in/media/tr-3917.pdf)례["](http://www.netapp.com/in/media/tr-3917.pdf)

에서는 IBM Domino 플러그인의 Best Practice를 설명합니다.

• ["](http://www.netapp.com/us/media/tr-3588.pdf)[기술](http://www.netapp.com/us/media/tr-3588.pdf) [보고서](http://www.netapp.com/us/media/tr-3588.pdf) [3588: Windows 2008](http://www.netapp.com/us/media/tr-3588.pdf)[용](http://www.netapp.com/us/media/tr-3588.pdf) [Domino 8.5](http://www.netapp.com/us/media/tr-3588.pdf)[와](http://www.netapp.com/us/media/tr-3588.pdf) [NetApp](http://www.netapp.com/us/media/tr-3588.pdf) [스토리지](http://www.netapp.com/us/media/tr-3588.pdf) [시스템](http://www.netapp.com/us/media/tr-3588.pdf) [통합](http://www.netapp.com/us/media/tr-3588.pdf)["](http://www.netapp.com/us/media/tr-3588.pdf)

Windows 2008용 IBM Domino 8.5를 NetApp 스토리지 시스템과 통합하는 방법에 대해 설명합니다.

• ["](http://www.netapp.com/us/media/tr-3691.pdf)[기술](http://www.netapp.com/us/media/tr-3691.pdf) [보고서](http://www.netapp.com/us/media/tr-3691.pdf) [3691: Linux](http://www.netapp.com/us/media/tr-3691.pdf)[용](http://www.netapp.com/us/media/tr-3691.pdf) [IBM Domino 8.5](http://www.netapp.com/us/media/tr-3691.pdf)[를](http://www.netapp.com/us/media/tr-3691.pdf) [NetApp](http://www.netapp.com/us/media/tr-3691.pdf) [스토리지](http://www.netapp.com/us/media/tr-3691.pdf) [시스템과](http://www.netapp.com/us/media/tr-3691.pdf) [통합](http://www.netapp.com/us/media/tr-3691.pdf)["](http://www.netapp.com/us/media/tr-3691.pdf)

Linux용 IBM Domino 8.0.2 를 NetApp 스토리지 시스템과 통합하는 방법에 대해 설명합니다.

• ["](http://www.netapp.com/us/media/tr-3723.pdf)[기술](http://www.netapp.com/us/media/tr-3723.pdf) [보고서](http://www.netapp.com/us/media/tr-3723.pdf) [3723: NFS](http://www.netapp.com/us/media/tr-3723.pdf)[를](http://www.netapp.com/us/media/tr-3723.pdf) [사용하여](http://www.netapp.com/us/media/tr-3723.pdf) [AIX](http://www.netapp.com/us/media/tr-3723.pdf) [및](http://www.netapp.com/us/media/tr-3723.pdf) [NetApp](http://www.netapp.com/us/media/tr-3723.pdf) [환경에서](http://www.netapp.com/us/media/tr-3723.pdf) [Domino 8.0.2](http://www.netapp.com/us/media/tr-3723.pdf) [구축](http://www.netapp.com/us/media/tr-3723.pdf)["](http://www.netapp.com/us/media/tr-3723.pdf)

AIX용 IBM Domino 8.0.2 를 NetApp 스토리지 시스템과 통합하는 방법에 대해 설명합니다.

• ["Snap Creator](http://community.netapp.com/t5/Snap-Creator-Framework-Discussions/bd-p/snap-creator-framework-discussions) [프레임워크](http://community.netapp.com/t5/Snap-Creator-Framework-Discussions/bd-p/snap-creator-framework-discussions) [토](http://community.netapp.com/t5/Snap-Creator-Framework-Discussions/bd-p/snap-creator-framework-discussions)론["](http://community.netapp.com/t5/Snap-Creator-Framework-Discussions/bd-p/snap-creator-framework-discussions)

Snap Creator 모범 사례를 공유하고, 질문하고, 아이디어를 교환하며, 리소스를 찾을 수 있습니다.

• ["NetApp](http://www.youtube.com/SnapCreatorTV) [비디오](http://www.youtube.com/SnapCreatorTV)[: SnapCreatorTV"](http://www.youtube.com/SnapCreatorTV)

Snap Creator의 주요 기술을 보여주는 비디오를 볼 수 있습니다.

Copyright © 2023 NetApp, Inc. All Rights Reserved. 미국에서 인쇄됨 본 문서의 어떠한 부분도 저작권 소유자의 사전 서면 승인 없이는 어떠한 형식이나 수단(복사, 녹음, 녹화 또는 전자 검색 시스템에 저장하는 것을 비롯한 그래픽, 전자적 또는 기계적 방법)으로도 복제될 수 없습니다.

NetApp이 저작권을 가진 자료에 있는 소프트웨어에는 아래의 라이센스와 고지사항이 적용됩니다.

본 소프트웨어는 NetApp에 의해 '있는 그대로' 제공되며 상품성 및 특정 목적에의 적합성에 대한 명시적 또는 묵시적 보증을 포함하여(이에 제한되지 않음) 어떠한 보증도 하지 않습니다. NetApp은 대체품 또는 대체 서비스의 조달, 사용 불능, 데이터 손실, 이익 손실, 영업 중단을 포함하여(이에 국한되지 않음), 이 소프트웨어의 사용으로 인해 발생하는 모든 직접 및 간접 손해, 우발적 손해, 특별 손해, 징벌적 손해, 결과적 손해의 발생에 대하여 그 발생 이유, 책임론, 계약 여부, 엄격한 책임, 불법 행위(과실 또는 그렇지 않은 경우)와 관계없이 어떠한 책임도 지지 않으며, 이와 같은 손실의 발생 가능성이 통지되었다 하더라도 마찬가지입니다.

NetApp은 본 문서에 설명된 제품을 언제든지 예고 없이 변경할 권리를 보유합니다. NetApp은 NetApp의 명시적인 서면 동의를 받은 경우를 제외하고 본 문서에 설명된 제품을 사용하여 발생하는 어떠한 문제에도 책임을 지지 않습니다. 본 제품의 사용 또는 구매의 경우 NetApp에서는 어떠한 특허권, 상표권 또는 기타 지적 재산권이 적용되는 라이센스도 제공하지 않습니다.

본 설명서에 설명된 제품은 하나 이상의 미국 특허, 해외 특허 또는 출원 중인 특허로 보호됩니다.

제한적 권리 표시: 정부에 의한 사용, 복제 또는 공개에는 DFARS 252.227-7013(2014년 2월) 및 FAR 52.227- 19(2007년 12월)의 기술 데이터-비상업적 품목에 대한 권리(Rights in Technical Data -Noncommercial Items) 조항의 하위 조항 (b)(3)에 설명된 제한사항이 적용됩니다.

여기에 포함된 데이터는 상업용 제품 및/또는 상업용 서비스(FAR 2.101에 정의)에 해당하며 NetApp, Inc.의 독점 자산입니다. 본 계약에 따라 제공되는 모든 NetApp 기술 데이터 및 컴퓨터 소프트웨어는 본질적으로 상업용이며 개인 비용만으로 개발되었습니다. 미국 정부는 데이터가 제공된 미국 계약과 관련하여 해당 계약을 지원하는 데에만 데이터에 대한 전 세계적으로 비독점적이고 양도할 수 없으며 재사용이 불가능하며 취소 불가능한 라이센스를 제한적으로 가집니다. 여기에 제공된 경우를 제외하고 NetApp, Inc.의 사전 서면 승인 없이는 이 데이터를 사용, 공개, 재생산, 수정, 수행 또는 표시할 수 없습니다. 미국 국방부에 대한 정부 라이센스는 DFARS 조항 252.227-7015(b)(2014년 2월)에 명시된 권한으로 제한됩니다.

#### 상표 정보

NETAPP, NETAPP 로고 및 <http://www.netapp.com/TM>에 나열된 마크는 NetApp, Inc.의 상표입니다. 기타 회사 및 제품 이름은 해당 소유자의 상표일 수 있습니다.